## **SONY**

# Data Projector

### Manual de instrucciones

Antes de poner en funcionamiento la unidad, lea atentamente este manual y el Manual de referencia rápida suministrado y guárdelo para futuras consultas.

### VPL-FHZ66/FHZ61/FHZ58 VPL-FWZ65/FWZ60

No todos los modelos están disponibles en todos los países o zonas. Verifíquelo con su distribuidor local autorizado de Sony.

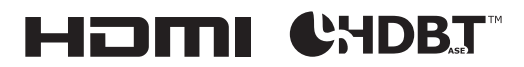

© 2018 Sony Corporation

### **Contenido**

#### *[Generalidades](#page-3-0)*

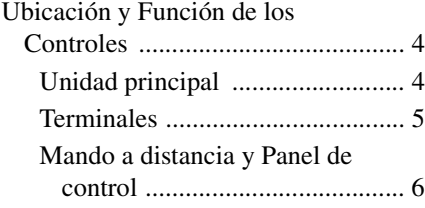

#### *[Preparativos](#page-9-0)*

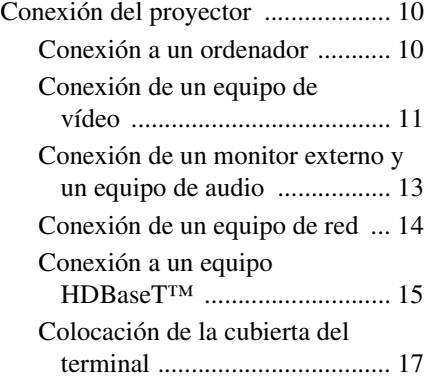

#### *[Proyección/Ajuste de una](#page-17-0)  imagen*

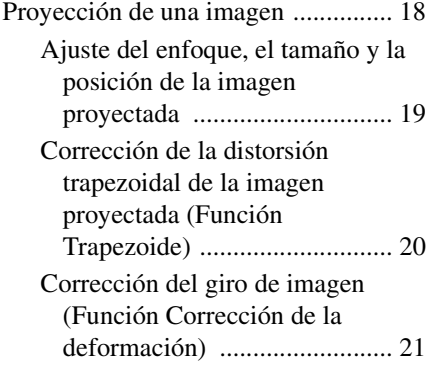

Fusión de proyecciones de varios [proyectores en una pantalla .....23](#page-22-0) [Apagado de la alimentación .......24](#page-23-0)

#### *[Configuración y realización](#page-24-0)  de ajustes mediante un menú*

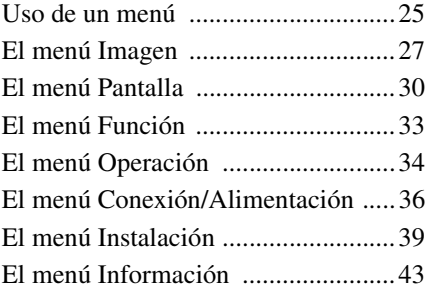

#### *[Red](#page-43-0)*

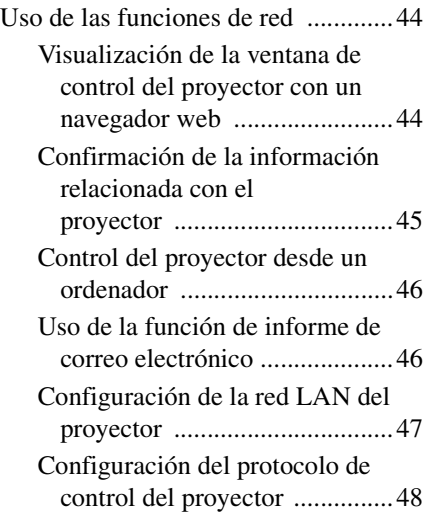

### *[Otros](#page-51-0)*

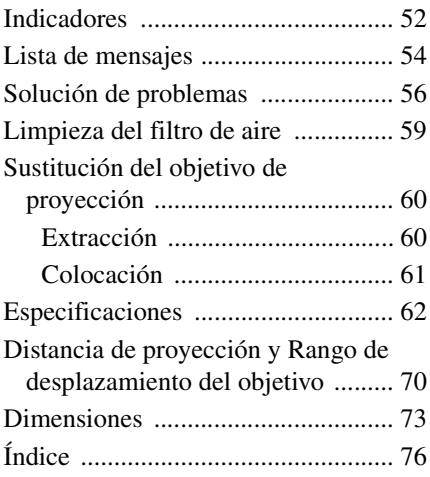

### <span id="page-3-1"></span><span id="page-3-0"></span>**Ubicación y Función de los Controles**

#### <span id="page-3-2"></span>**Unidad principal**

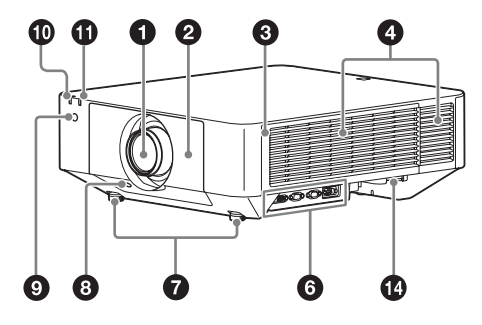

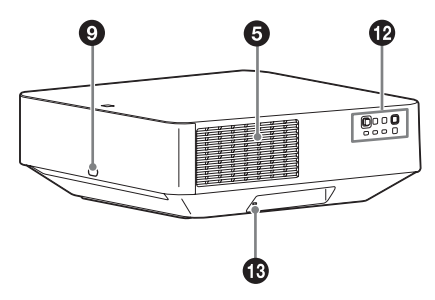

- a **Objetivo [\(página 60\)](#page-59-2)**
- $\Omega$  Panel frontal
- c **Cubierta lateral [\(página 59\)](#page-58-1)**
- d **Orificios de ventilación (admisión)**
- $\Theta$  Orificios de ventilación (escape)

#### **Precaución**

No coloque ningún objeto cerca de los orificios de ventilación para evitar el recalentamiento interno. No coloque la mano cerca de los orificios de ventilación (escape) y la circunferencia para evitar lesiones.

- f **Terminales [\(página 5\)](#page-4-0)**
- $\odot$  Pie anterior (ajustable) **[\(página 20\)](#page-19-1)**
- **6** Botón LENS RELEASE **[\(página 60\)](#page-59-2)**

#### **<sup>** $\odot$ **</sup> Receptor del mando a distancia**

Los receptores de los mandos a distancia se encuentran en la parte frontal y posterior del proyector.

- $\bigcirc$ Indicador ON/STANDBY **[\(página 52\)](#page-51-2)**
- k **Indicador WARNING [\(página 52\)](#page-51-2)**
- l **Panel de control [\(página 6\)](#page-5-1)**

#### **B** Bloqueo antirrobo

Se conecta a un cable antirrobo opcional de la marca Kensington. Para obtener más información, visite el sitio web de Kensington. http://www.kensington.com/

#### n **Barra antirrobo**

Se conecta a una cadena o a un cable antirrobo disponibles en el mercado.

#### <span id="page-4-0"></span>**Terminales**

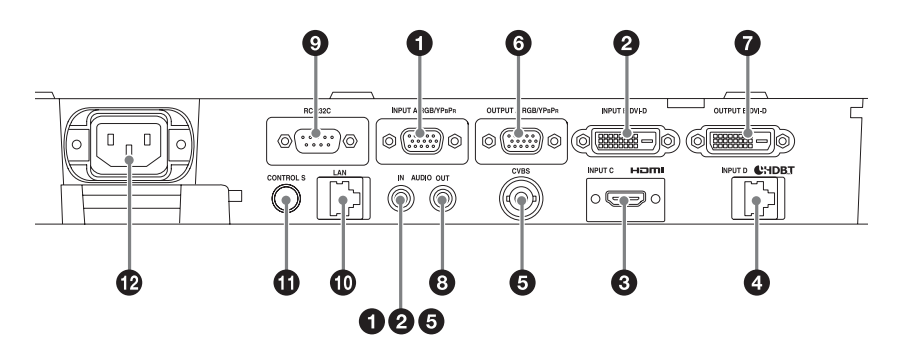

#### **Entrada [\(página 10](#page-9-3))**

#### a **INPUT A**

Vídeo: terminal de entrada RGB/YPBPR (RGB/YPBPR) Audio: terminal de entrada de audio (AUDIO)

#### b **INPUT B**

Vídeo: terminal de entrada DVI-D (DVI-D)

Audio: terminal de entrada de audio (AUDIO)

#### **Q** INPUT C

Vídeo: terminal de entrada HDMI (HDMI) Audio: terminal de entrada HDMI (HDMI)

#### d **INPUT D**

Terminal HDBaseT

#### **@ VIDEO (VIDEO IN)**

Vídeo: terminal de entrada de vídeo Audio: terminal de entrada de audio (AUDIO)

#### **Notas**

- Los terminales de entrada de audio del proyector son de salida para el equipo externo. Conecte el equipo de audio externo para emitir audio [\(página 13\).](#page-12-1)
- Se comparten las entradas de audio de INPUT A, INPUT B, y VIDEO.

#### **Salida [\(página 13\)](#page-12-1)**

#### **G** OUTPUT A

Vídeo: terminal de salida RGB/YPBPR  $(RGR/YP_RP_R)$ 

#### **Q** OUTPUT B

Vídeo: terminal de salida DVI-D (DVI-D)

#### **AUDIO OUT**

Audio: terminal de salida de audio (AUDIO)

#### **Nota**

Estos terminales emiten audio o imágenes proyectadas. Para las imágenes, la entrada de señal de INPUT A se emite desde OUTPUT A, y la entrada de señal de INPUT B se emite desde OUTPUT B. No obstante, si la entrada de señal de INPUT B está protegida por HDCP, la señal no se emite desde OUTPUT B. Para el audio, cuando se seleccionan INPUT A o B, o VIDEO, se emite la entrada de señal de audio del terminal de entrada de audio; cuando se seleccionan INPUT C o D, se emite la entrada de señal de audio del terminal de entrada seleccionado.

#### **Otros**

#### i **Terminal RS-232C**

Terminal de control compatible con RS-232C

**<sup>***C***</sup>** Terminal LAN [\(página 14\)](#page-13-1)

#### *C* Terminal de entrada CONTROL **S (suministro de alimentación de CC) (CONTROL S)**

Permite la conexión al terminal de salida CONTROL S del mando a distancia con un cable de conexión (minitoma estéreo (no suministrado)) cuando se utiliza como un mando a distancia por cable.

#### <span id="page-5-0"></span>**Mando a distancia y Panel de control**

#### **Mando a distancia**

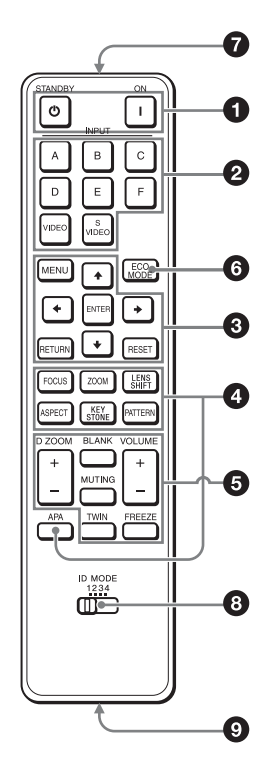

#### <span id="page-5-1"></span>**Panel de control**

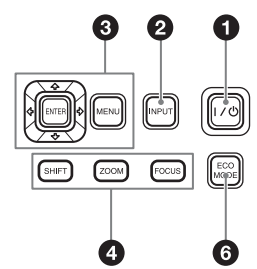

No es necesario que coloque pilas en el mando a distancia, ya que la alimentación se suministra desde este terminal.

#### $\bigoplus$  Toma AC IN ( $\sim$ )

Permite conectar el cable de alimentación de CA suministrado.

#### a **Encendido de la alimentación/ Acceso al modo Espera**

Tecla *I* (Encendido) Tecla  $\bigcirc$  (Espera)

<span id="page-5-2"></span>**a** Selección de una señal de **entrada [\(página 18\)](#page-17-2) Tecla INPUT Teclas de selección de entrada directa**

Las teclas E, F y S VIDEO no se utilizan con este proyector.

**<sup>6</sup>** Utilización de un menú **[\(página 25\)](#page-24-2) Teclas ENTER/↑/◆/◆/◆ (flecha) Tecla MENU Tecla RETURN Tecla RESET**

#### d **Ajuste de la imagen [\(página 19\)](#page-18-1) Tecla FOCUS**

Utilice esta tecla cuando coloque el objetivo de enfoque eléctrico.

#### **Tecla ZOOM**

Utilice esta tecla cuando coloque el objetivo de zoom eléctrico.

#### **Tecla LENS SHIFT/SHIFT**

#### **Tecla ASPECT ([páginas 30](#page-29-1), [32](#page-31-0))**

Permite cambiar la relación de aspecto de la imagen proyectada.

**Tecla KEYSTONE [\(página 20\)](#page-19-2) Tecla PATTERN [\(página 20\)](#page-19-3)**

#### **Tecla APA (Alineación automática de píxeles)**

Ajusta automáticamente la imagen más nítida posible al introducir una señal procedente de un ordenador a través del terminal de entrada RGB (INPUT A). Para cancelar el ajuste, vuelva a pulsar la tecla APA mientras se realiza el ajuste.

#### $\Theta$  Uso de diversas funciones **durante la proyección**

**Tecla D ZOOM (Zoom digital)**

Permite ampliar una parte de la imagen mientras se realiza la proyección. Utilice esta tecla cuando reciba una señal de ordenador. Sin embargo, es posible que no esté habilitada, en función de la resolución de la señal de entrada y de si se visualiza una pantalla de dos imágenes.

- **1** Pulse la tecla D ZOOM + para visualizar el icono del zoom digital en la imagen proyectada.
- **2** Pulse las teclas  $\triangle$ / $\triangle$ / $\triangle$ / $\triangle$  para desplazar el icono del zoom digital hasta el punto de la imagen que desee ampliar.
- **3** Pulse la tecla D ZOOM + o la tecla D ZOOM – varias veces para cambiar la relación de ampliación. La imagen se puede ampliar hasta 4 veces.

Pulse la tecla RESET para restablecer la imagen anterior.

#### **Tecla TWIN (Dos imágenes)**

Es posible proyectar las imágenes en la pantalla desde dos señales de entrada como imagen principal e imagen secundaria al mismo tiempo. Para cambiar entre una y dos imágenes, pulse la tecla TWIN.

Visualización de una imagen

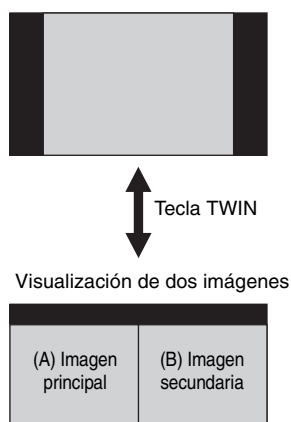

Puede seleccionar la imagen que desea proyectar como imagen principal. La imagen secundaria está preestablecida para obtener la entrada de señal de INPUT A. INPUT A solo es compatible con señales de ordenadores.

#### **Combinaciones de señales de entrada**

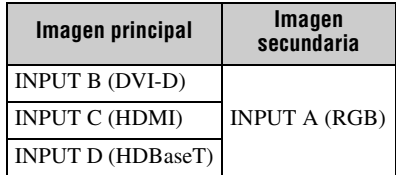

#### **Notas**

- Cuando ["Aspecto pantalla" \(página 41\)](#page-40-0) está ajustado en "4:3", la función de dos imágenes no está disponible.
- Cuando visualice una pantalla de dos imágenes, el icono de señal de entrada no aparecerá en la ventana de selección de entrada ([página 18](#page-17-2)).
- Es posible que un ajuste de imagen establecido para una imagen no se refleje en dos imágenes.
- Cuando visualice una pantalla de dos imágenes, estarán disponibles la tecla l (Encendido), la tecla  $\bigcup$  (Espera), la tecla INPUT y la tecla BLANK.

#### **Tecla BLANK**

Interrumpe la imagen. Púlsela de nuevo para restablecer la imagen.

#### **Tecla MUTING**

Silencia el volumen de salida de audio. Púlsela de nuevo para restablecer el volumen anterior.

#### **Tecla VOLUME**

Para ajustar la salida de volumen del terminal de salida de audio del proyector.

#### **Tecla FREEZE**

Introduce una pausa en una imagen proyectada. Púlsela de nuevo para restablecer la imagen.

Utilice esta tecla cuando reciba una señal de ordenador.

#### **<b>G** Fácil configuración del modo de **ahorro de energía**

#### **Tecla ECO MODE**

El modo de ahorro de energía puede configurarse fácilmente. El modo de ahorro de energía incluye las siguientes opciones: "Sin entrada", "Con señal estática" y "Modo Espera".

**1** Pulse la tecla ECO MODE para visualizar el menú Modo ECO.

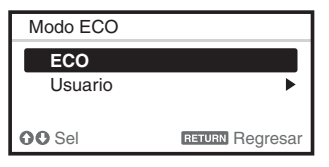

- **2** Pulse la tecla ↑ ↓ o la tecla ECO MODE para seleccionar el modo "ECO" o "Usuario".
	- **ECO:** permite establecer cada modo en el valor óptimo de ahorro de energía.
		- Sin entrada: Espera
		- Con señal estática: Atenuación luz
		- Modo Espera: Bajo
	- **Usuario:** permite establecer cada elemento del menú del modo de ahorro de energía como considere oportuno.

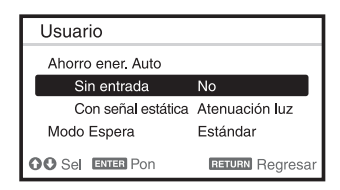

**3** Pulse la tecla RETURN para restablecer la imagen anterior. Para obtener más información sobre los ajustes del Modo ECO, consulte "Sin entrada", "Con señal estática" y "Modo Espera" en el menú Conexión/ Alimentación [\(página 36\)](#page-35-1).

#### **Nota**

Si ajusta "Modo ECO" en "ECO" o "Modo Espera" (en "Usuario") en "Bajo", la función de control de red se desactivará en el modo de espera. Si tiene activado el control externo a través de la red o la función de control de red, no seleccione "ECO", ni ajuste "Modo Espera" (en "Usuario") en "Bajo".

#### **Otros**

#### g **Transmisor de infrarrojos**

#### <span id="page-7-0"></span>**69** Selector ID MODE [\(página 34\)](#page-33-1)

Permite ajustar un modo de ID del mando a distancia. Si asigna un número de ID distinto a cada proyector cuando se utilicen varios proyectores, podrá controlar únicamente el proyector con el mismo modo de ID que el del mando a distancia.

#### **<sup>O</sup>** Terminal de salida CONTROL S

Permite la conexión al terminal de entrada CONTROL S del proyector con un cable de conexión (minitoma estéreo (no suministrado)) cuando el mando a distancia se utiliza como uno por cable. No es necesario que coloque pilas en el mando a distancia, ya que la alimentación se suministra desde el proyector.

#### **Acerca del funcionamiento del mando a distancia**

- Oriente el mando a distancia hacia el receptor del mando a distancia.
- Cuanto menor sea la distancia entre el mando a distancia y el proyector, mayor será el ángulo dentro del cual el mando a distancia puede controlar el proyector.
- Si hay obstáculos entre el mando a distancia y el receptor del mando a distancia del proyector, es posible que el proyector no pueda recibir las señales del mando a distancia.

### <span id="page-9-3"></span><span id="page-9-1"></span><span id="page-9-0"></span>**Conexión del proyector**

#### **Notas**

- Apague todos los equipos antes de realizar cualquier conexión.
- Utilice los cables apropiados para cada conexión.
- Inserte firmemente los enchufes de los cables; las conexiones mal realizadas pueden reducir la calidad de las señales de imagen o provocar una avería. Cuando desconecte un cable, asegúrese de sujetarlo del enchufe, no del mismo cable.
- Para obtener más información, consulte también los manuales de instrucciones del equipo que vaya a conectar.
- Utilice un cable de audio sin resistencia.

#### <span id="page-9-2"></span>**Conexión a un ordenador**

La conexión con un ordenador se describe para cada señal de entrada.

#### **INPUT A**

Permite conectar un ordenador con un terminal de salida RGB.

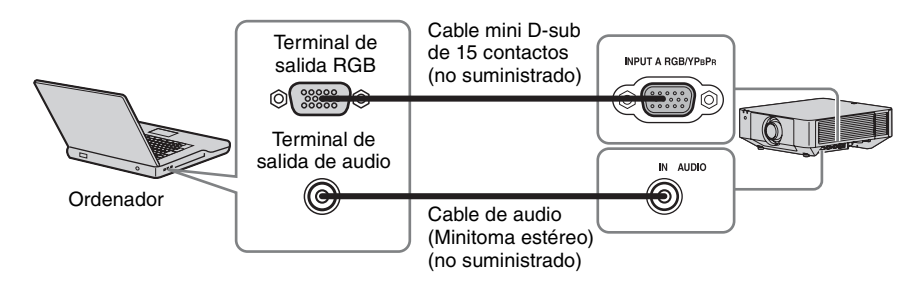

#### **Nota**

Se recomienda configurar la resolución del ordenador en 1920 × 1200 píxeles (VPL-FHZ66/FHZ61/ FHZ58) o 1280 × 800 píxeles (VPL-FWZ65/FWZ60) para el monitor externo.

#### **INPUT B**

Permite conectar un ordenador con un terminal de salida DVI-D.

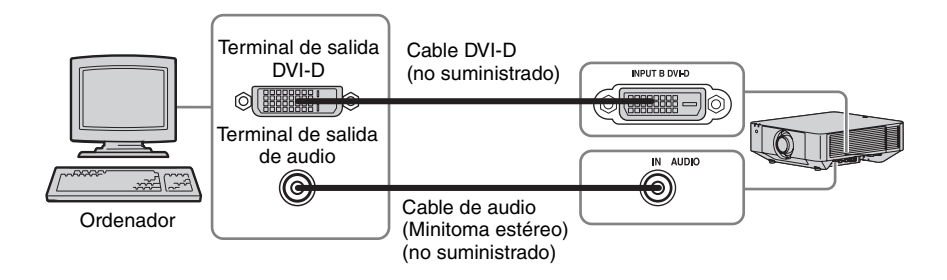

#### **INPUT C**

Permite conectar un ordenador con un terminal de salida HDMI.

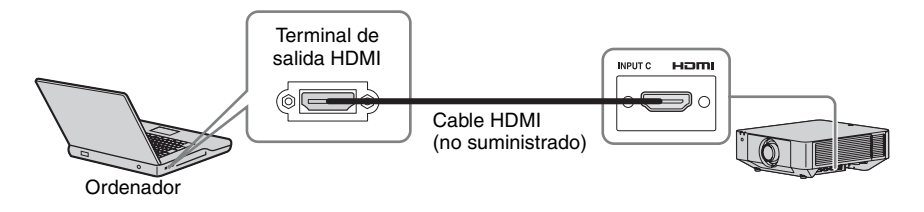

#### **Notas**

- Utilice equipos compatible con HDMI con el logotipo de HDMI.
- Utilice cables HDMI de alta velocidad en los que aparezca el logotipo del tipo de cable. (Se recomiendan los productos Sony.)
- El terminal HDMI de este proyector no es compatible con señales DSD (Direct Stream Digital, Flujo directo digital) o CEC (Consumer Electronics Control, Control de electrónica de consumo).

#### <span id="page-10-0"></span>**Conexión de un equipo de vídeo**

Las conexiones con una grabadora de vídeo VHS, un reproductor de DVD o un reproductor de BD se describen para cada señal de entrada.

#### **VIDEO IN**

Permite conectar un equipo de vídeo con un terminal de salida de vídeo.

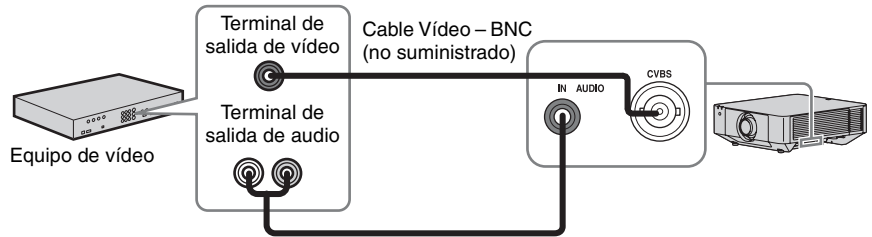

Cable de audio (Conector de audio  $\times$  2 – minitoma estéreo) (no suministrado)

#### **INPUT A**

Permite conectar un equipo de vídeo con un terminal de salida YPBPR.

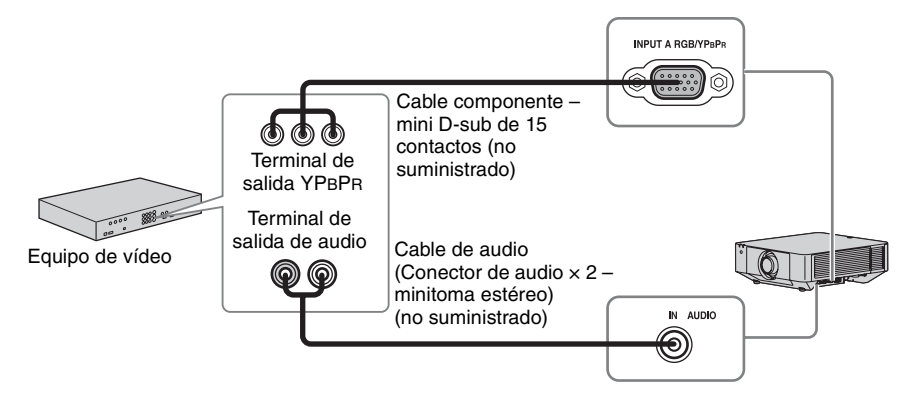

#### **INPUT C**

Permite conectar equipos de vídeo con un terminal de salida HDMI.

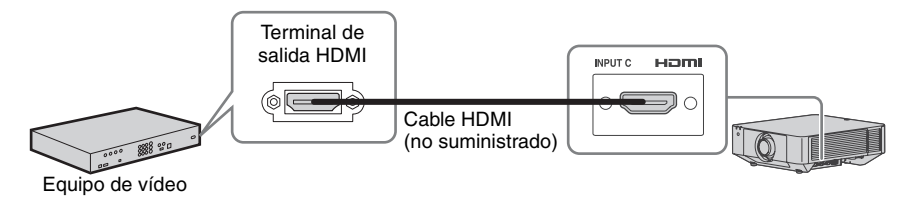

#### **Notas**

- Utilice equipos compatible con HDMI con el logotipo de HDMI.
- Utilice cables HDMI de alta velocidad en los que aparezca el logotipo del tipo de cable. (Se recomiendan los productos Sony.)
- El terminal HDMI de este proyector no es compatible con señales DSD (Direct Stream Digital, Flujo directo digital) o CEC (Consumer Electronics Control, Control de electrónica de consumo).

#### **Para colocar el cable HDMI**

Fije el cable en los soportes para las bridas sujetacables situados en los lados de los terminales mediante el uso de una brida sujetacables, disponible en establecimientos comerciales, tal como se muestra en la ilustración.

Utilice una brida sujetacables de menos de 1,9 mm × 3,8 mm de grosor.

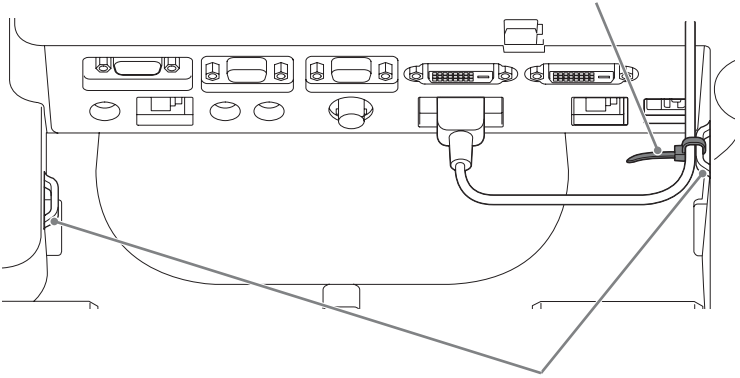

Brida sujetacables (disponible en establecimientos comerciales)

Soportes de bridas sujetacables

#### <span id="page-12-1"></span><span id="page-12-0"></span>**Conexión de un monitor externo y un equipo de audio**

Las imágenes proyectadas y el audio de entrada se pueden emitir hacia equipos de visualización, como un monitor, y equipos de audio, como altavoces con amplificador integrado.

#### **OUTPUT A**

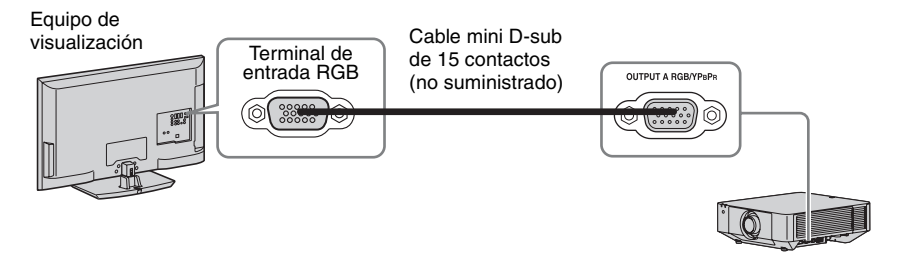

**Nota**

Este terminal emite imágenes proyectadas. Las imágenes se emiten cuando se recibe una señal de ordenador o una señal de vídeo desde el terminal de entrada RGB/YPBPR (INPUT A).

#### **OUTPUT B**

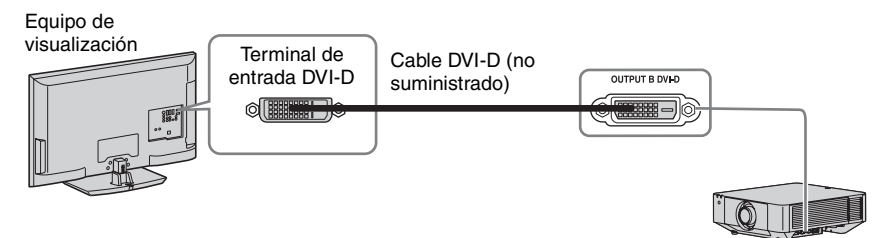

#### **Nota**

Este terminal emite imágenes proyectadas. Las imágenes se emiten cuando se recibe una señal de ordenador desde el terminal de entrada DVI-D (INPUT B). No obstante, si la entrada de señal de INPUT B está protegida por HDCP, la señal no se emite a OUTPUT B.

#### **Salida AUDIO**

Cuando se seleccionan INPUT A o B, o VIDEO, se emite la entrada de audio del terminal de entrada de audio; cuando se seleccionan INPUT C o D, se emite la entrada de audio del terminal de entrada seleccionado.

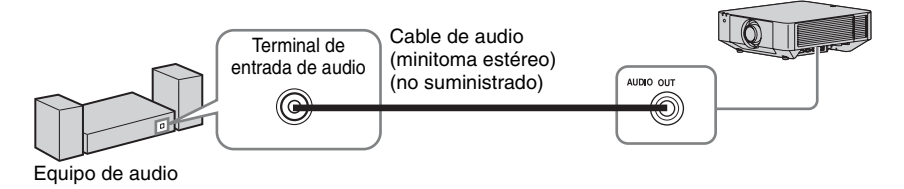

#### <span id="page-13-1"></span><span id="page-13-0"></span>**Conexión de un equipo de red**

Terminal LAN

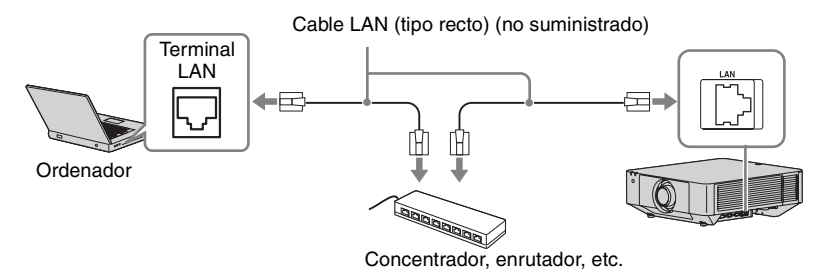

#### **Nota**

Al utilizar las funciones de red a través del terminal LAN, asegúrese de comprobar si la opción "Ajuste LAN" está ajustada en "Pto. LAN" [\(página 36\).](#page-35-2)

#### <span id="page-14-0"></span>**Conexión a un equipo HDBaseT™**

Para conectar el ordenador, el equipo de vídeo y el equipo de red a través del transmisor HDBaseT.

#### **Conexión al ordenador**

INPUT D

Cable LAN: tipo STP (CAT5e o superior, recto, no suministrado)

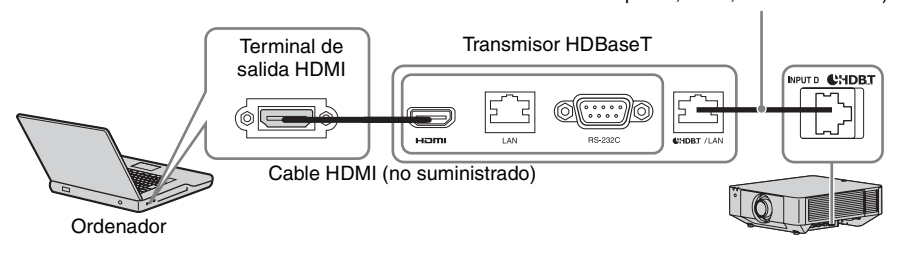

#### **Conexión a un equipo de vídeo**

INPUT D

Cable LAN: tipo STP (CAT5e o superior, recto, no suministrado)

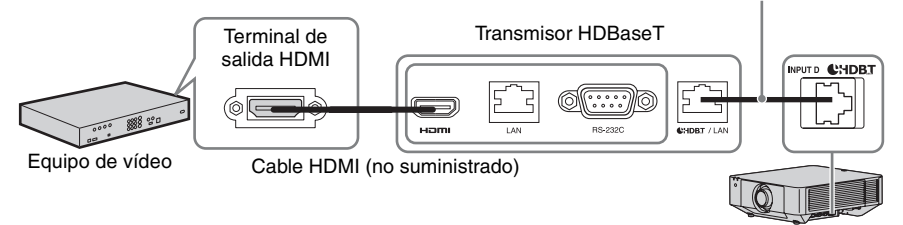

#### **Notas para conectar esta unidad y el transmisor HDBaseT**

- Consulte a un profesional o distribuidor de Sony para realizar el cableado. Si el cableado no es correcto, no se podrán utilizar las características de transmisión del cable, y la imagen o el sonido pueden interrumpirse, o puede experimentar variaciones del rendimiento.
- Conecte el cable directamente al transmisor HDBaseT sin pasar por un concentrador ni por un enrutador.
- Utilice cables que cumplan las condiciones que se exponen a continuación.
	- CAT5e o superior
	- Tipo apantallado (conectores cubiertos)
	- Conexión de cable recto
	- Cable sencillo
- Al instalar los cables, utilice un probador de cables, analizador de cables o dispositivo similar para comprobar si los cables cumplen el requisito CAT5e o superior. Si hay un conector de transición entre esta unidad y el transmisor HDBaseT, inclúyalo al medir.
- Para reducir el efecto del ruido, instale y use el cable de modo que no se enrolle y quede lo más recto posible.
- Instale el cable lejos de los demás cables (sobre todo del cable de alimentación).
- Al instalar varios cables, no los una, y procure que la distancia en paralelo entre ellos sea lo menor posible.
- La distancia de cobertura del cable es de 100 m como máximo. Si supera los 100 m, la imagen o el sonido pueden interrumpirse, o pueden producirse fallos en la comunicación LAN. No utilice el transmisor HDBaseT más allá de la distancia de cobertura.
- Dirija sus preguntas sobre el funcionamiento o sobre problemas con las funciones causados por dispositivos de otros fabricantes al fabricante correspondiente.

#### **Conexión a un equipo de red**

Para conectar el equipo de red a través del terminal HDBaseT y controlar el proyector.

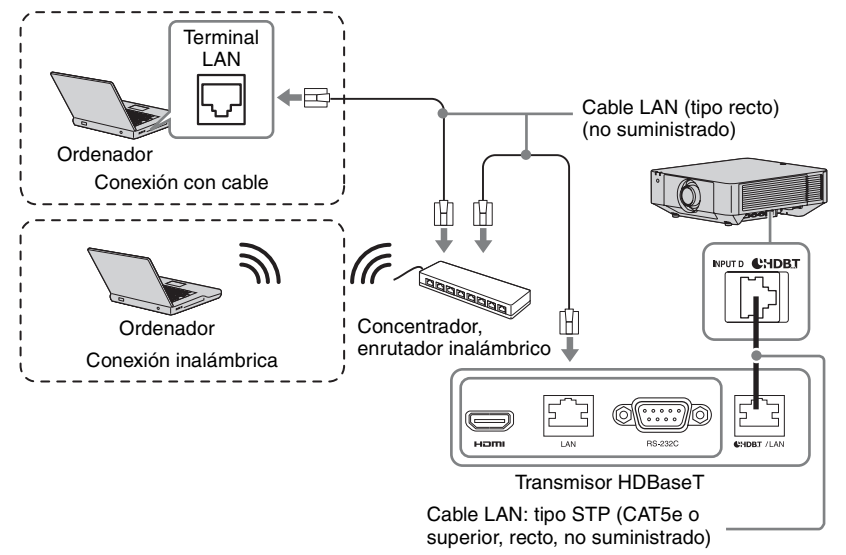

#### **Notas**

- Al utilizar las funciones de red, asegúrese de comprobar si la opción "Ajuste LAN" está ajustada en "vía HDBaseT" [\(página 36\)](#page-35-2).
- Conecte esta unidad y el transmisor HDBaseT directamente sin concentrador ni enrutador.

#### <span id="page-16-0"></span>**Colocación de la cubierta del terminal**

Puede colocar la cubierta de terminales suministrada para evitar la penetración de polvo en los terminales y mantener el equipo con buen aspecto.

**1** Coloque una patilla del lateral de la cubierta del terminal en el orificio de la parte inferior y, a continuación, coloque la otra patilla doblando ligeramente la cubierta.

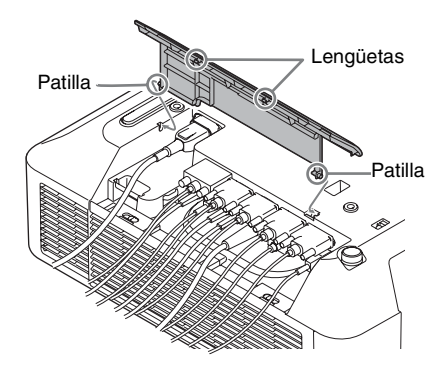

**2** Cierre la cubierta del terminal. Cierre la cubierta del terminal hasta que hagan clic sus dos lengüetas.

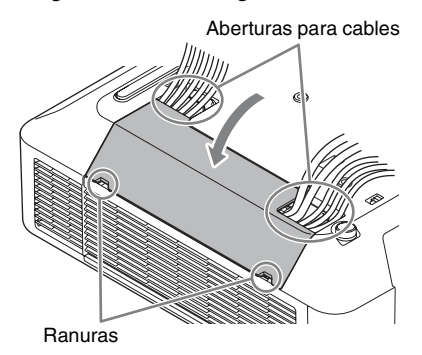

Ejemplo de disposición de los cables en la cubierta

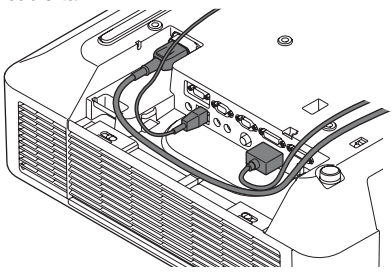

#### **Nota**

Es posible que no pueda instalar la cubierta de terminales en función del método de instalación, por ejemplo a causa del estado de los cables conectados o al instalar la unidad en el suelo. Sin embargo, esta circunstancia no influye en la utilización normal.

#### **Apertura de la cubierta del terminal**

Levante la cubierta introduciendo los dedos en las ranuras.

### <span id="page-17-2"></span><span id="page-17-1"></span><span id="page-17-0"></span>**Proyección de una imagen**

El tamaño de una imagen proyectada depende de la distancia existente entre el proyector y la pantalla. Instale el proyector de modo que la imagen proyectada se ajuste al tamaño de la pantalla. Para obtener más información sobre las distancias de proyección y los tamaños de las imágenes proyectadas, consulte ["Distancia de proyección y Rango de desplazamiento del](#page-69-1)  [objetivo" \(página 70\)](#page-69-1).

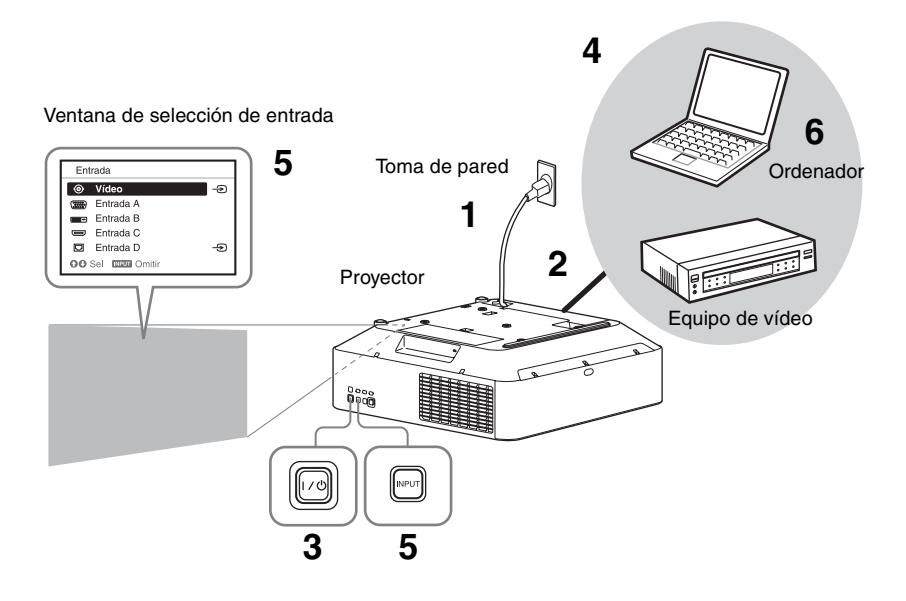

- **1** Conecte el cable de alimentación de CA a una toma de pared.
- **2** Conecte todos los equipos al proyector [\(página 10\)](#page-9-3).
- **3** Encienda el proyector. Pulse la tecla  $\mathsf{I}/\mathsf{U}$  de la unidad principal o la tecla I del mando a distancia.
- **4** Encienda el equipo conectado.
- **5** Seleccione la fuente de entrada. Pulse la tecla INPUT del proyector para visualizar la ventana de selección de entrada. Pulse la tecla INPUT varias veces o la tecla  $\rightarrow$   $\rightarrow$  para seleccionar la imagen que se va a proyectar. El icono de señal  $\triangle$  aparece en el lado derecho de la ventana de selección de

entrada cuando se recibe una señal de entrada.

Puede seleccionar la fuente de entrada mediante el uso de las teclas de selección de entrada directa del mando a distancia [\(página 6\)](#page-5-2).

**6** Cambie la configuración del ordenador para conmutar la salida hacia una pantalla externa.

> La manera de conmutar la salida del ordenador hacia el proyector variará en función del tipo de ordenador.

(Ejemplo)

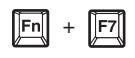

**7** Ajuste el enfoque, el tamaño y la posición de la imagen proyectada [\(página 19\).](#page-18-0)

#### <span id="page-18-1"></span><span id="page-18-0"></span>**Ajuste del enfoque, el tamaño y la posición de la imagen proyectada**

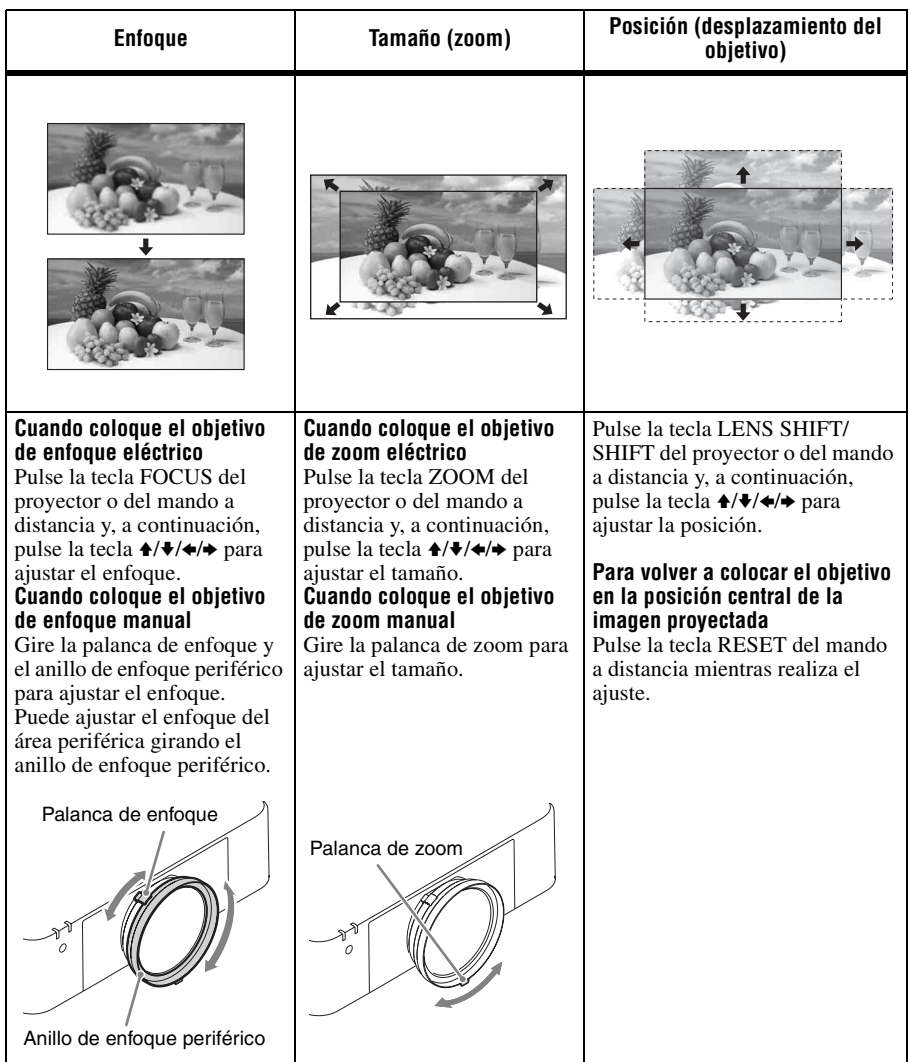

#### <span id="page-19-1"></span>**Ajuste de la inclinación del proyector con el pie anterior (ajustable)**

Cuando el proyector está instalado en una superficie irregular, puede ajustar su posición utilizando el pie anterior (ajustable).

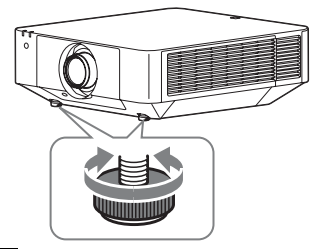

#### **Notas**

- Tenga cuidado de no dejar caer el proyector sobre los dedos.
- No ejerza una presión excesiva sobre la parte superior del proyector cuando el pie anterior (ajustable) esté extendido. Puede producirse un problema de funcionamiento.

#### <span id="page-19-3"></span>**Visualización de un patrón para ajustar una imagen**

Puede visualizar un patrón para ajustar la imagen proyectada con la tecla PATTERN del mando a distancia. Utilice  $\triangle$ / $\blacktriangleright$  para cambiar el patrón y  $\leftrightarrow$  para cambiar su color. Vuelva a pulsar la tecla PATTERN para restablecer la imagen anterior.

#### <span id="page-19-2"></span><span id="page-19-0"></span>**Corrección de la distorsión trapezoidal de la imagen proyectada (Función Trapezoide)**

Si la pantalla está inclinada o la proyección se está realizando desde un ángulo oblicuo, ejecute la función Trapezoide.

#### **Cuando la imagen proyectada es un trapezoide deformado en el plano vertical**

- **1** Pulse una vez la tecla KEYSTONE en el mando a distancia o seleccione "Ajuste pantalla" en el menú Instalación [\(página 39\)](#page-38-1). Se muestra el menú "Ajuste pantalla".
- **2** Seleccione "Trapezoide V".

#### **3** Ajuste el valor con  $\leftrightarrow$ . Cuanto mayor sea el ajuste, más estrecha

será la parte superior de la imagen proyectada. Cuanto menor sea el ajuste, más estrecha será la parte inferior.

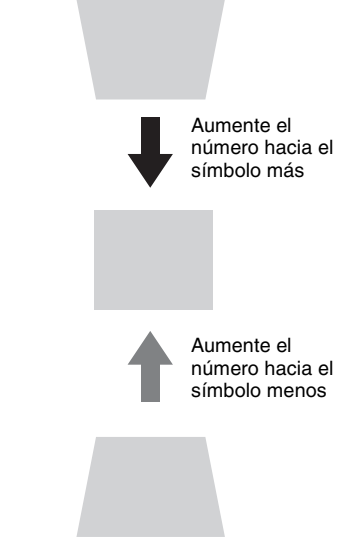

Pulse la tecla RESET para restaurar la imagen proyectada antes de realizar el ajuste.\*1

#### **Cuando la imagen proyectada es un trapezoide deformado en el plano lateral**

**1** Pulse una vez la tecla KEYSTONE en el mando a distancia o seleccione "Ajuste pantalla" en el menú Instalación [\(página 39\)](#page-38-1). Se muestra el menú "Ajuste pantalla".

**2** Seleccione "Trapezoide H".

**3** Ajuste el valor con  $\leftrightarrow$ . Cuanto mayor sea el ajuste, más estrecha

será la parte derecha de la imagen proyectada. Cuanto menor sea el ajuste, más estrecha será la parte izquierda.

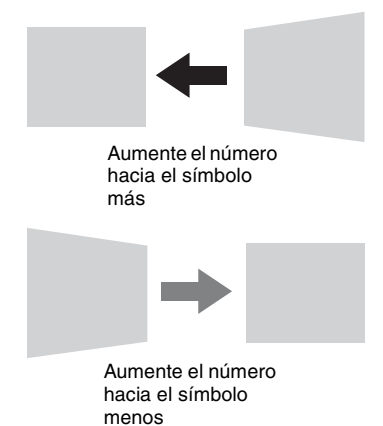

Pulse la tecla RESET para restaurar la imagen proyectada antes de realizar el ajuste.\*1

#### **Notas**

- \*1: Es posible que la configuración no se pueda restablecer, dependiendo de la combinación de valores de ajuste de los elementos de configuración de Ajuste pantalla. En este caso, restablezca todos los elementos de configuración de Ajuste pantalla.
- El ajuste Trapezoide es una corrección electrónica. Por tanto, la calidad de la imagen puede deteriorarse.
- En función de la posición ajustada con la función de desplazamiento de lente, la relación de aspecto de la imagen puede cambiar con respecto a la original o la imagen proyectada puede distorsionarse al aplicarle la función Trapezoide.

#### <span id="page-20-0"></span>**Corrección del giro de imagen (Función Corrección de la deformación)**

Se puede corregir el giro de imagen con la función de corrección de la deformación.

- **1** Pulse una vez la tecla KEYSTONE en el mando a distancia o seleccione "Ajuste pantalla" en el menú Instalación [\(página 39\)](#page-38-1). Se muestra el menú "Ajuste pantalla".
- **2** Seleccione "Corrección". Aparecerá la guía.

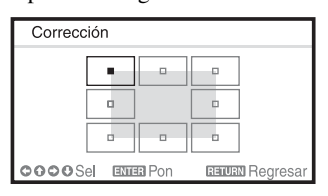

#### **Al corregir las esquinas de la imagen**

- **1** Mueva el  $\blacksquare$  con  $\blacktriangle$ / $\blacktriangleright$ / $\blacktriangle$ / $\blacktriangleright$  para seleccionar la esquina que desee corregir.
- **2** Pulse la tecla ENTER. Volverá a la vista del cursor.

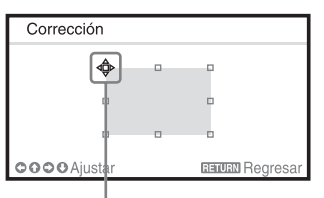

Ajuste con este cursor

**3** Ajuste la posición de la esquina que quiera corregir con  $\triangleleft/\triangleleft/\triangleleft\rangle$ .

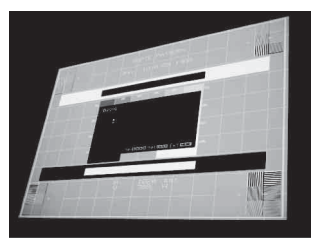

Pulse la tecla RESET para restaurar la imagen proyectada antes de realizar el ajuste.\*1

#### **Al corregir la desviación en los bordes derecho/izquierdo de la imagen**

**1** Mueva el  $\blacksquare$  con  $\blacktriangle$ / $\blacktriangleright$ / $\blacktriangle$ / $\blacktriangleright$  para seleccionar el borde que desee corregir.

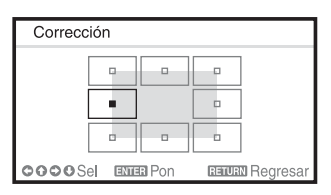

**2** Pulse la tecla ENTER. Volverá a la vista del cursor.

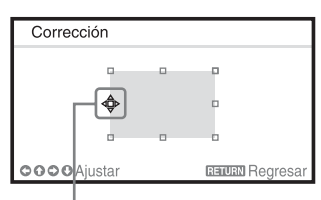

Ajuste con este cursor

**3** Ajuste la desviación de los bordes con  $4/4/4$ .

Puede ajustar la posición central de la desviación con ♦/♦. Para lograr el rango de desviación, utilice  $\leftrightarrow$ . Puede ajustar los bordes izquierdo y derecho de forma independiente.

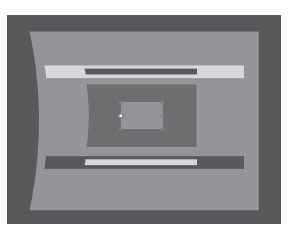

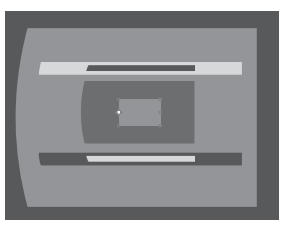

Pulse la tecla RESET para restaurar la imagen proyectada antes de realizar el ajuste.\*1

#### **Al corregir la desviación en los bordes superior/inferior de la imagen**

**1** Mueva el  $\blacksquare$  con  $\blacktriangle$ / $\blacktriangleright$ / $\blacktriangle$ / $\blacktriangleright$  para seleccionar el borde que desee corregir.

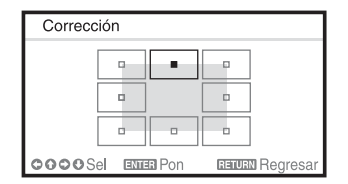

**2** Pulse la tecla ENTER. Volverá a la vista del cursor.

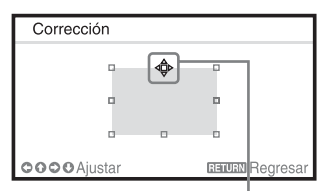

Ajuste con este cursor

**3** Ajuste la desviación de los bordes con  $4/4/4$ 

Puede ajustar la posición central de la desviación con ←/→. Para lograr el rango de desviación, utilice  $\triangle$ / $\blacktriangleright$ . Puede ajustar los bordes superior e inferior de forma independiente.

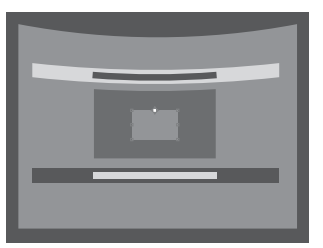

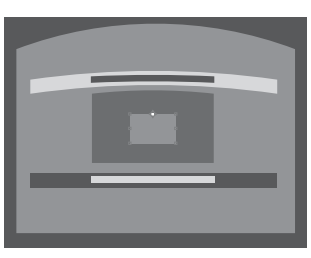

Pulse la tecla RESET para restaurar la imagen proyectada antes de realizar el ajuste.\*1

#### **Nota**

\*1: Es posible que la configuración no se pueda restablecer, dependiendo de la combinación de valores de ajuste de los elementos de configuración de Ajuste pantalla. En este caso, restablezca todos los elementos de configuración de Ajuste pantalla.

#### <span id="page-22-0"></span>**Fusión de proyecciones de varios proyectores en una pantalla**

- **1** Instale los proyectores. Introduzca un patrón, etc., para ajustar las posiciones proyectadas desde varios proyectores.
- **2** Ajuste el modo ID. Ajuste un modo de identificación diferente para cada proyector [\(página 34\)](#page-33-1).
- **3** Ajuste el modo de imagen. Ajuste el modo de imagen de los distintos proyectores en "Multipantalla" [\(página 27\)](#page-26-1).
- **4** Unifique el espacio de color. Ajuste el espacio de color de los distintos proyectores en el mismo modo (Personal 1 a 3) [\(página 39\).](#page-38-2) R/G/B puede ajustarse con más precisión si es necesario.
- **5** Ajuste la configuración de igualación de color.

Ajuste con más precisión cada tono si es necesario [\(página 39\).](#page-38-3)

**6** Ajuste la configuración de Fusión bordes.

> Al superponer varias proyecciones, puede ajustar la configuración de Fusión bordes.

> Seleccione "Multipantalla" en el menú Instalación y, a continuación, seleccione "Fusión bordes" [\(página 39\)](#page-38-4).

- **7** Habilite la función Fusión bordes. En "Config. de fusión", ajuste "Fusión bordes" en "Sí" para cada posición de fusión.
- **8** Ajuste el ancho de fusión. Ajuste el ancho de fusión según el intervalo de superposición de la señal de origen.

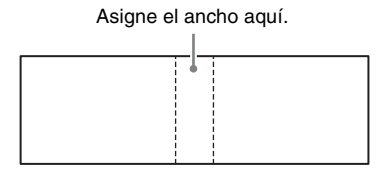

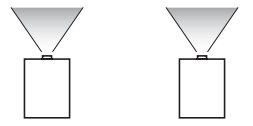

- **9** Realice el ajuste con "Ajuste fusión". Ajuste con más precisión la zona superpuesta.
- **10**Realice el ajuste con "Aj. nivel negro zona".

Ajuste cada zona de corrección con "Aj. nivel negro zona" para obtener el nivel de negro más uniforme entre las distintas zonas.

Mientras se realiza el ajuste, se proyectará automáticamente una imagen negra.

#### **Notas**

- En función de la posición inicial de la fusión o la anchura de la fusión, el menú puede solaparse con la zona de fusión y dejar de ser visible. Si desea realizar operaciones con el proyector viendo el menú, ajuste "Fusión bordes" en "No" una vez y realice los ajustes. Después, ajuste "Fusión bordes" en "Sí".
- El procedimiento anterior sirve como orientación general. Su propia instalación puede variar en función de la situación.
- Si hay varios proyectores instalados uno al lado del otro, puede subir la temperatura del interior de los proyectores a causa de la proximidad de los orificios de ventilación y puede aparecer una advertencia de error. En este caso, separe los proyectores y/o instale separadores de deflexión entre los mismos.

Para obtener más información, póngase en contacto con personal de Sony cualificado.

#### <span id="page-23-0"></span>**Apagado de la alimentación**

**1** Pulse la tecla  $I/(1)$  de la unidad principal o la tecla  $\bigcup$  del mando a distancia.

El proyector empieza a cerrarse y se apaga.

**2** Desconecte el cable de alimentación de CA de la toma de pared.

#### <span id="page-24-0"></span>B *Configuración y realización de ajustes mediante un menú*

### <span id="page-24-2"></span><span id="page-24-1"></span>**Uso de un menú**

#### **Nota**

Las pantallas de menú que se utilizan en la siguiente explicación pueden variar en función del modelo que utilice.

- **1** Pulse la tecla MENU para visualizar el menú.
- **2** Seleccione el menú de configuración. Utilice la tecla  $\triangle$  o  $\blacktriangleright$  para seleccionar el menú de configuración y, a continuación, pulse la tecla  $\rightarrow$  o ENTER.

Menú de configuración

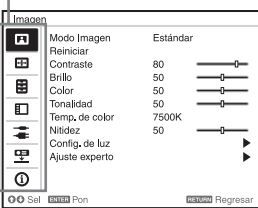

**3** Seleccione el elemento de configuración.

> Utilice la tecla  $\triangle$  o  $\triangle$  para seleccionar el menú de configuración y, a continuación, pulse la tecla  $\rightarrow$  o ENTER. Para volver a la pantalla de selección del menú de configuración, pulse la tecla ← o la tecla RETURN.

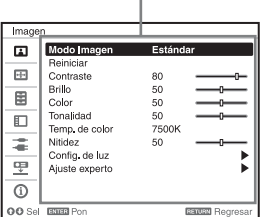

Elementos de configuración

**4** Realice la configuración o el ajuste del elemento seleccionado.

El funcionamiento del menú varía en función del elemento de configuración. Si se muestra la siguiente ventana del menú, seleccione el elemento de acuerdo con las operaciones indicadas en el paso **3** y, a continuación, pulse la tecla ENTER para registrar la configuración.

Para volver a la pantalla de selección de los elementos de configuración, pulse la tecla  $\triangle$  o la tecla RETURN. Asimismo, para restablecer el valor de configuración de un elemento a su valor predeterminado de fábrica, pulse la tecla RESET durante la configuración o el ajuste.

#### **Uso de un menú emergente**

Pulse la tecla  $\triangle$ / $\triangle$ / $\triangle$  para seleccionar un elemento. Pulse la tecla ENTER para registrar la configuración. Se restablecerá la pantalla anterior.

Selección de elementos

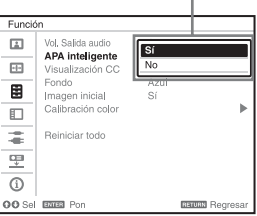

#### **Uso del menú de configuración**

Pulse la tecla  $\triangle$  o  $\triangle$  para seleccionar el elemento. Pulse la tecla ENTER para registrar la configuración. Se restablecerá la pantalla anterior.

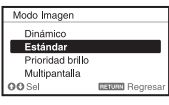

#### **Uso del menú de ajuste**

Para aumentar el número, pulse la tecla V o b y, para reducir el número, pulse la tecla  $\bullet$  o  $\bullet$ . Pulse la tecla ENTER para registrar la configuración. Se restablecerá la pantalla anterior.

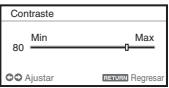

**5** Pulse la tecla MENU para borrar el menú.

El menú desaparece automáticamente si no se pulsa ninguna tecla durante un momento.

### <span id="page-26-0"></span>**El menú Imagen**

<span id="page-26-1"></span>**Elementos de configuración Descripción** Modo Imagen **Dinámico:** enfatiza el contraste para producir una imagen "dinámica". **Estándar:** hace que la imagen sea natural y esté bien equilibrada. **Prioridad brillo:** hace que la imagen brille para que se adapte a un entorno brillante. **Multipantalla:** optimiza la calidad de la imagen para adaptarse a la proyección utilizando varios proyectores. Reiniciar Los ajustes de imagen se inicializan a sus valores predeterminados de fábrica. No obstante, "Modo Imagen" y "Personal 1", "Personal 2", "Personal 3" y "Personal 4" de "Temp. de color" no se restablecerán a los ajustes predeterminados de fábrica. Contraste Cuanto mayor sea el ajuste, mayor será el contraste. Cuanto menor sea el ajuste, menor será el contraste. Brillo Cuanto mayor sea el ajuste, mayor será el brillo de la imagen. Cuanto menor sea el ajuste, menor será el brillo de la imagen. Color Cuanto mayor sea el ajuste, mayor será la intensidad. Cuanto menor sea el ajuste, menor será la intensidad. Tonalidad Cuanto mayor sea el ajuste, la imagen adquirirá un tono más verdoso. Cuanto menor sea el ajuste, la imagen adquirirá un tono más rojo. Temp. de color **9300K/7500K/6500K:** cuanto mayor sea la temperatura, la imagen adquirirá un tono más azulado. Cuanto menor sea la temperatura, la imagen adquirirá un tono más rojizo. **Prioridad brillo:** proyecta las imágenes con el máximo brillo. **Personal 1/Personal 2/Personal 3/Personal 4:** permite almacenar una configuración de la temperatura de los colores ajustados para cada elemento. Los ajustes de fábrica son Personal 1: 9300K, Personal 2: 7500K, Personal 3: 6500K, Personal 4: Prioridad brillo. Nitidez Cuanto mayor sea el ajuste, mayor será la nitidez de la imagen. Cuanto menor sea el ajuste, mayor será la suavidad de la imagen. Config. de luz Control dinámico **Sí/No:** el brillo se ajusta automáticamente en función del contenido de la imagen. Las imágenes oscuras se proyectan con el brillo ajustado, lo que permite ahorrar energía. Las imágenes brillantes se proyectan así, sin ajustar el brillo. Modo emisión de luz Ajusta el brillo de la fuente de luz. **Estándar:** la imagen se hace más brillante, y el consumo de energía aumenta. **Medio:** el consumo de energía disminuye; no obstante, la imagen será más oscura. **Ampliado:** la imagen se oscurece, pero es posible ampliar la proyección. **Personal:** puede ajustar el brillo según sus preferencias. Brillo constante\*1 **Sí/No:** disponible cuando Modo emisión de luz está ajustado en "Estándar" o "Medio". El brillo es constante con una emisión de luz en torno al 75% en cada modo.

Para ajustar la imagen de cada señal de entrada.

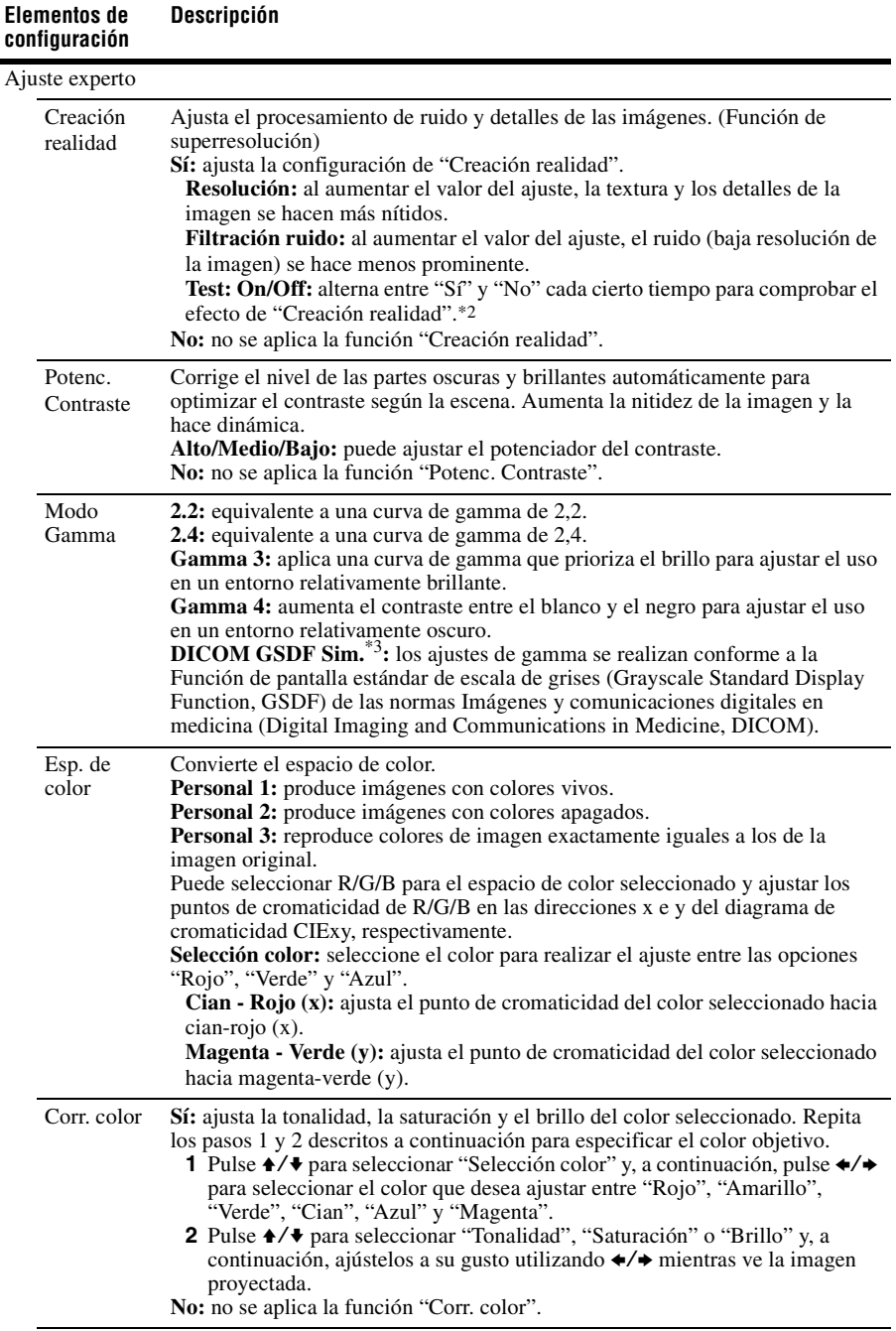

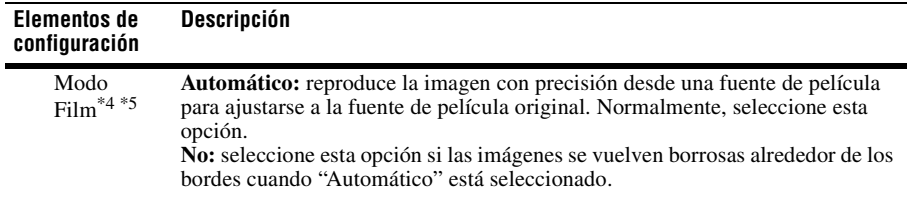

#### **Notas**

- $\overline{1}$ : En entornos con mucho polvo y suciedad, es posible que el proyector no pueda mantener el brillo.
- \*2: La posición de visualización del estado durante la prueba funciona junto con el ajuste "Posición de menú" [\(página 34\)](#page-33-2).
- \*3: Disponible cuando una señal de ordenador se recibe desde el terminal de entrada DVI-D (INPUT B), el terminal de entrada HDMI (INPUT C) o el terminal de entrada HDBaseT (INPUT D). Este proyector no se puede utilizar como dispositivo para el diagnóstico médico.
- \*4: Esta opción está disponible cuando se recibe una señal de vídeo.
- \*5: Esta opción no está disponible cuando se recibe una señal progresiva.

### <span id="page-29-0"></span>**El menú Pantalla**

Para ajustar el tamaño, la posición y la relación de aspecto de la imagen proyectada de cada señal de entrada.

<span id="page-29-1"></span>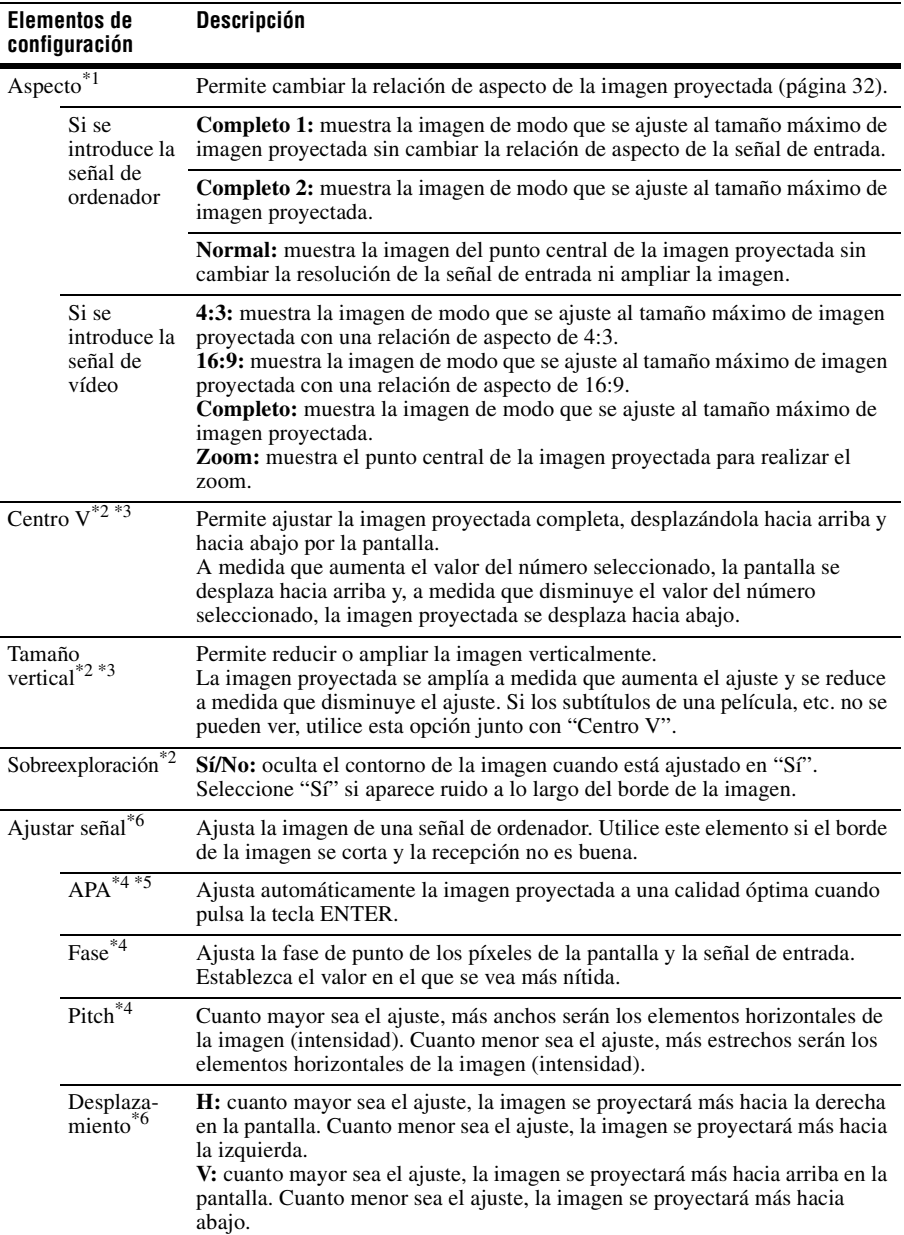

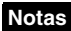

- \*1: Tenga en cuenta que si se utiliza el proyector de forma comercial o para proyecciones públicas, la modificación de la imagen original mediante el cambio del modo de aspecto puede constituir una infracción de los derechos de los autores o de los productores, que gozan de protección legal.
	- En función de la señal de entrada o el ajuste de "Aspecto pantalla", no es posible ajustar los elementos de configuración de la relación de aspecto u otros elementos de configuración en algunos casos, o bien es posible que la modificación del ajuste de la relación de aspecto no tenga ningún efecto.
	- Es posible que una parte de la imagen se visualice en negro, en función del elemento de configuración.
- \*2: Disponible cuando una señal de vídeo se recibe desde el terminal de entrada RGB/YPBPR (INPUT A), el terminal de entrada DVI-D, el terminal de entrada HDMI y el terminal HDBaseT.
- \*3: Disponible cuando "Aspecto" está ajustado en "Zoom" y "Aspecto pantalla" está ajustado en 16:10 o 16:9.
- \*4: Disponible cuando una señal de ordenador se recibe desde el terminal de entrada RGB/YPBPR (INPUT A).
- \*5: Si la imagen proyectada tiene una amplia zona negra a su alrededor, la función APA no funcionará correctamente y es posible que una parte de la imagen no se visualice en la pantalla. Asimismo, es posible que no se pueda obtener una imagen óptima en función del tipo de señal de entrada. En este caso, ajuste los elementos "Fase", "Pitch" y "Desplazamiento" manualmente.
- \*6: Disponible cuando se recibe una señal de ordenador o de vídeo desde el conector de entrada RGB/YPBPR (INPUT A). Esta opción únicamente está disponible cuando "Aspecto" está ajustado en "Zoom".

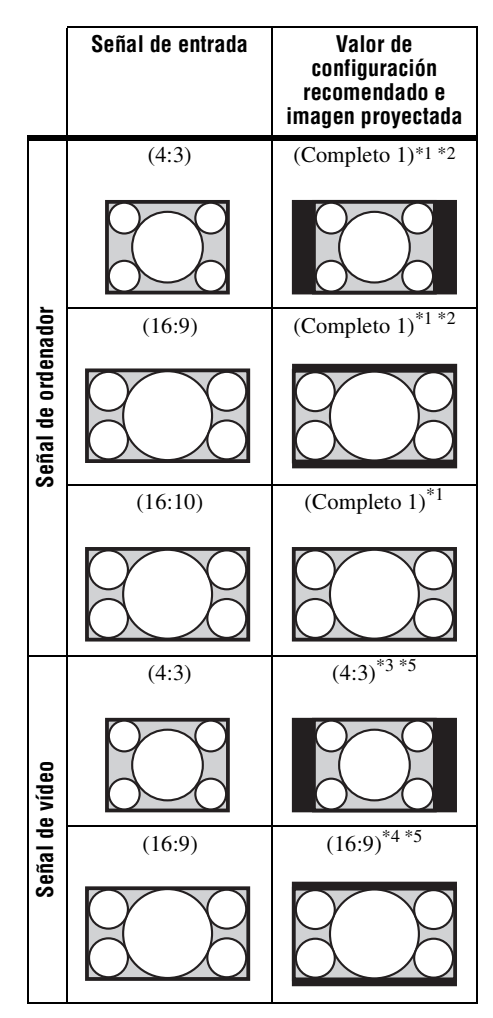

<span id="page-31-1"></span><span id="page-31-0"></span>**Aspecto** \*1: Si selecciona "Normal", la imagen se proyectará con la misma resolución que la señal de entrada sin cambiar la relación de aspecto de la imagen original.

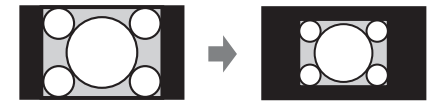

\*2: Si selecciona "Completo 2", la imagen se proyectará de manera que ocupe el tamaño de la imagen proyectada, sin tener en cuenta la relación de aspecto de la imagen.

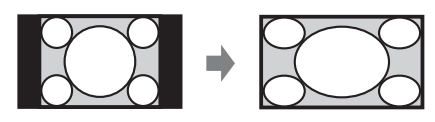

\*3: En función de la señal de entrada, es posible que la imagen proyectada se proyecte como se muestra en la siguiente ilustración. En este caso, seleccione "16:9".

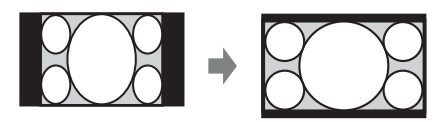

\*4: En función de la señal de entrada, es posible que la imagen se proyecte como se muestra en la siguiente ilustración. En este caso, seleccione "Zoom".

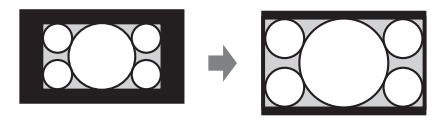

\*5: Si selecciona "Completo", la imagen se proyectará de manera que ocupe el tamaño de la imagen proyectada, sin tener en cuenta la relación de aspecto de la imagen.

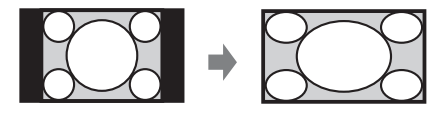

### <span id="page-32-0"></span>**HEI menú Función**

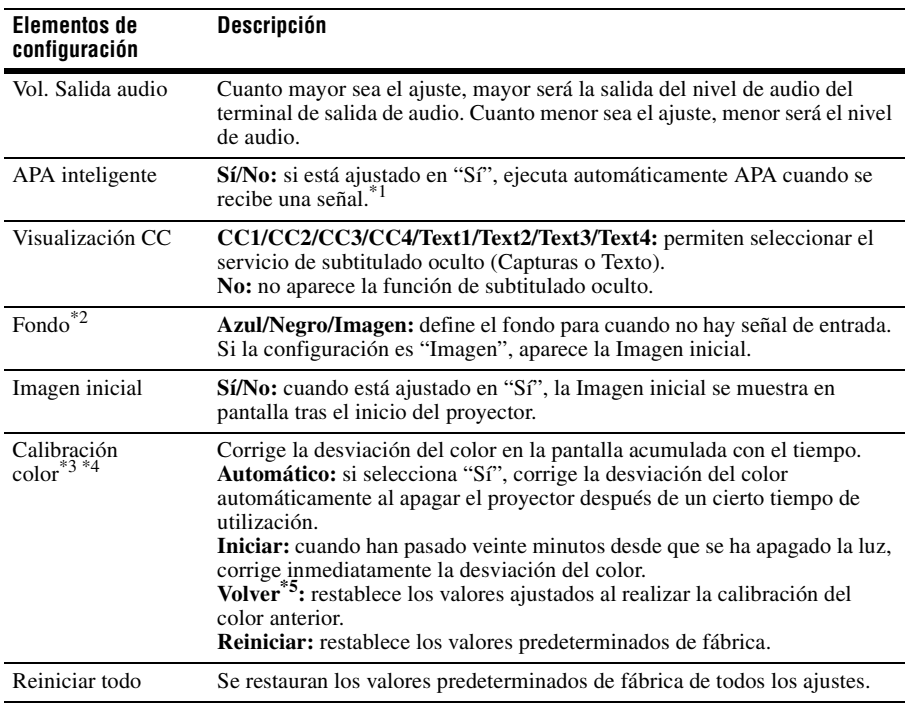

El menú Función se utiliza para ajustar diversas funciones del proyector.

#### **Notas**

- \*1: Ejecuta APA cuando una señal de ordenador se recibe desde el terminal de entrada RGB/YPBPR (INPUT A).
- \*2: Si se utiliza el modo de visualización Dos imágenes y no hay señal de entrada, el fondo será de color negro aunque ajuste esta opción en "Imagen".
- \*3: Mientras este menú está seleccionado, aparece el patrón de calibración del color. Al pulsar el botón  $\mathsf{I}/\mathsf{U}$  del proyector o el botón  $\mathsf{U}$  del mando a distancia, el patrón se apaga y el menú desaparece.
- \*4: Es posible que la desviación del color no se corrija correctamente a causa de factores ambientales, como la temperatura o el polvo, o de posibles cambios.
- \*5: No puede seleccionar esta opción si no ha realizado la calibración del color.

### <span id="page-33-0"></span>**El menú Operación**

El menú Operación se utiliza para configurar las operaciones mediante el uso del menú o del mando a distancia.

<span id="page-33-2"></span><span id="page-33-1"></span>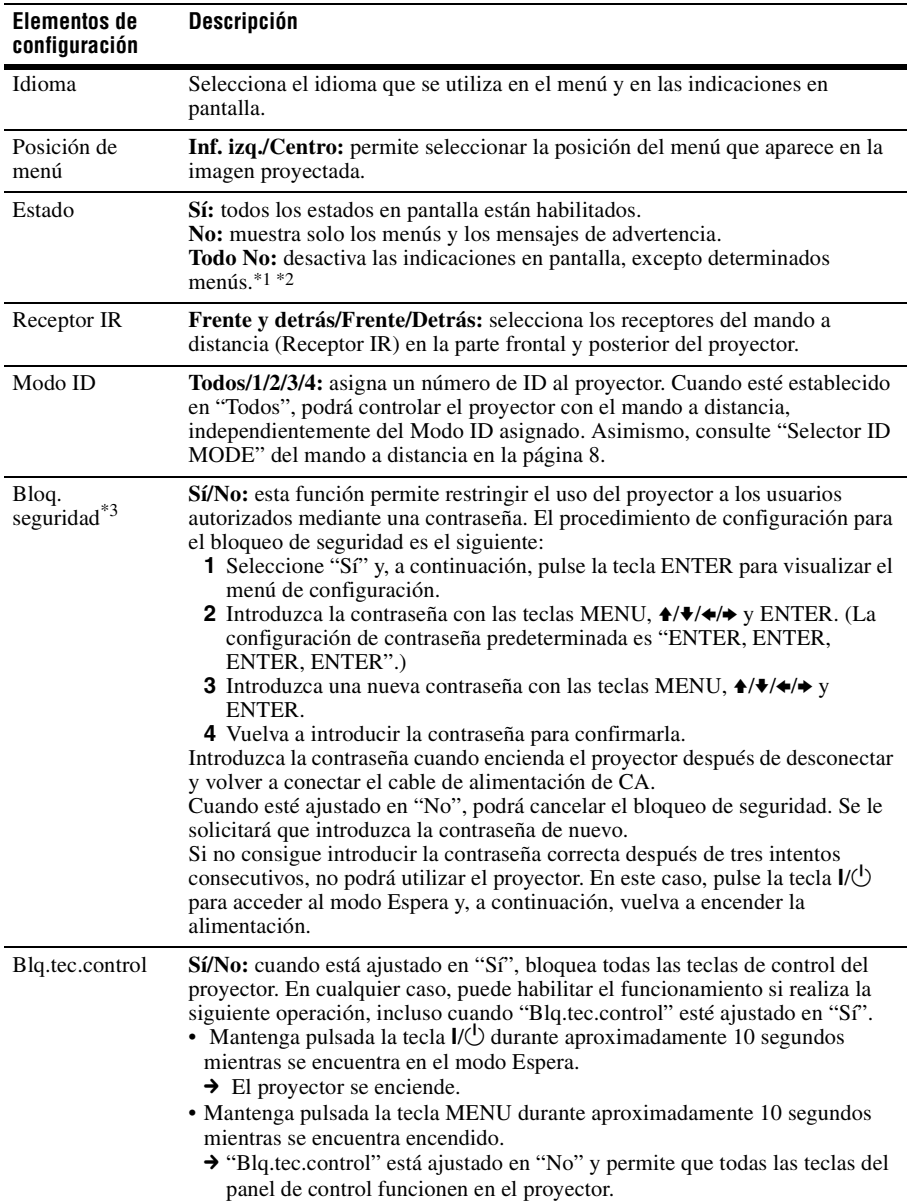

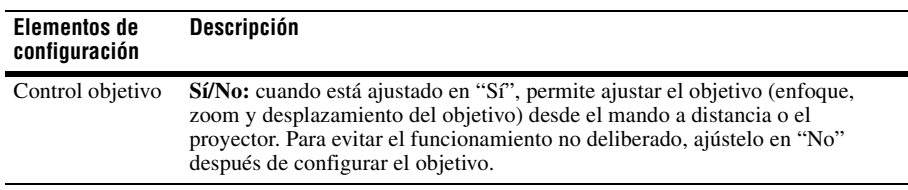

#### **Nota**

- \*1: Cuando se selecciona "Todo No", no aparece el mensaje de advertencia de alta temperatura.
- \*2: Tenga en cuenta que Sony no es responsable del fallo de la unidad ni de los accidentes causados al seleccionar "Todo No".
- \*3: No podrá utilizar el proyector si olvida la contraseña. Si llama a personal especializado de Sony porque ha olvidado la contraseña, deberá estar en condiciones de proporcionar el número de serie del proyector y demostrar su identidad. (Este proceso puede ser diferente en otros países o regiones.) Una vez confirmada su identidad, le proporcionaremos la contraseña.

## <span id="page-35-1"></span><span id="page-35-0"></span>**El menú Conexión/Alimentación**

El menú Conexión/Alimentación se utiliza para configurar las conexiones y la alimentación.

<span id="page-35-2"></span>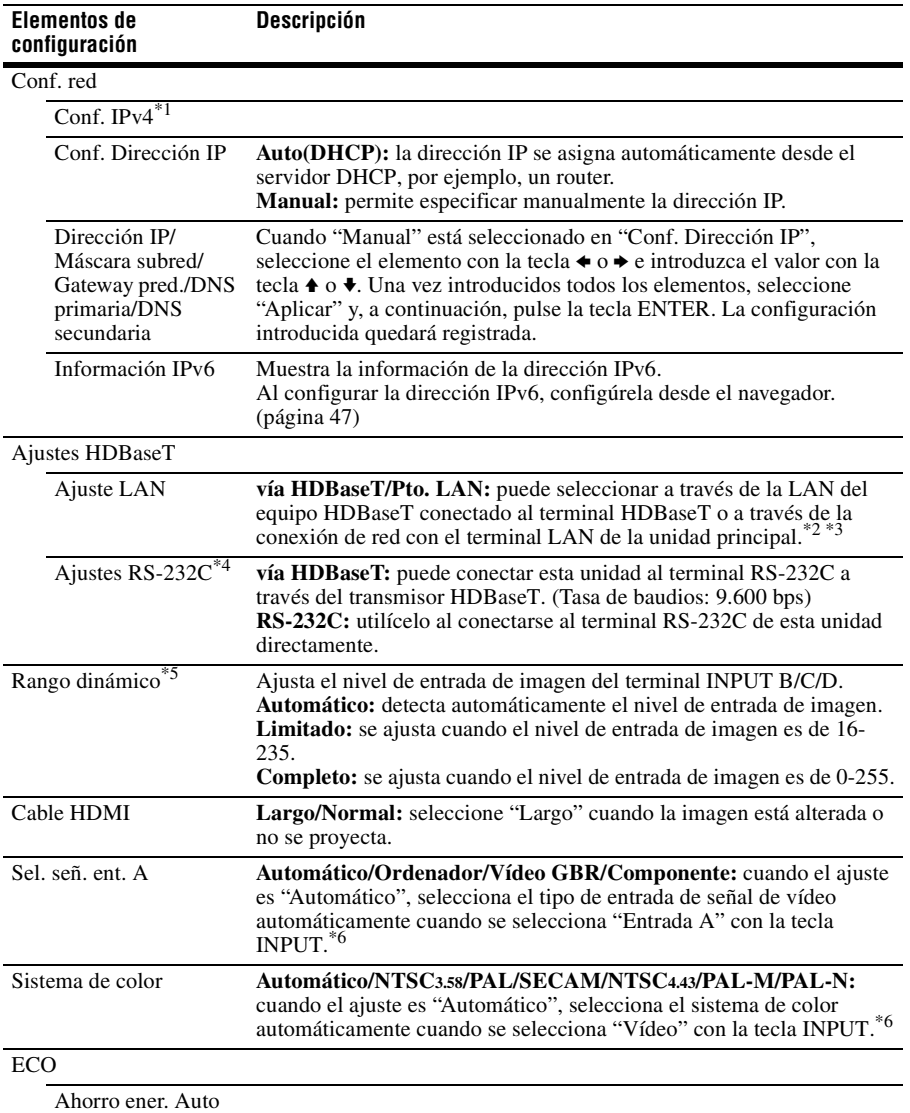
<span id="page-36-1"></span><span id="page-36-0"></span>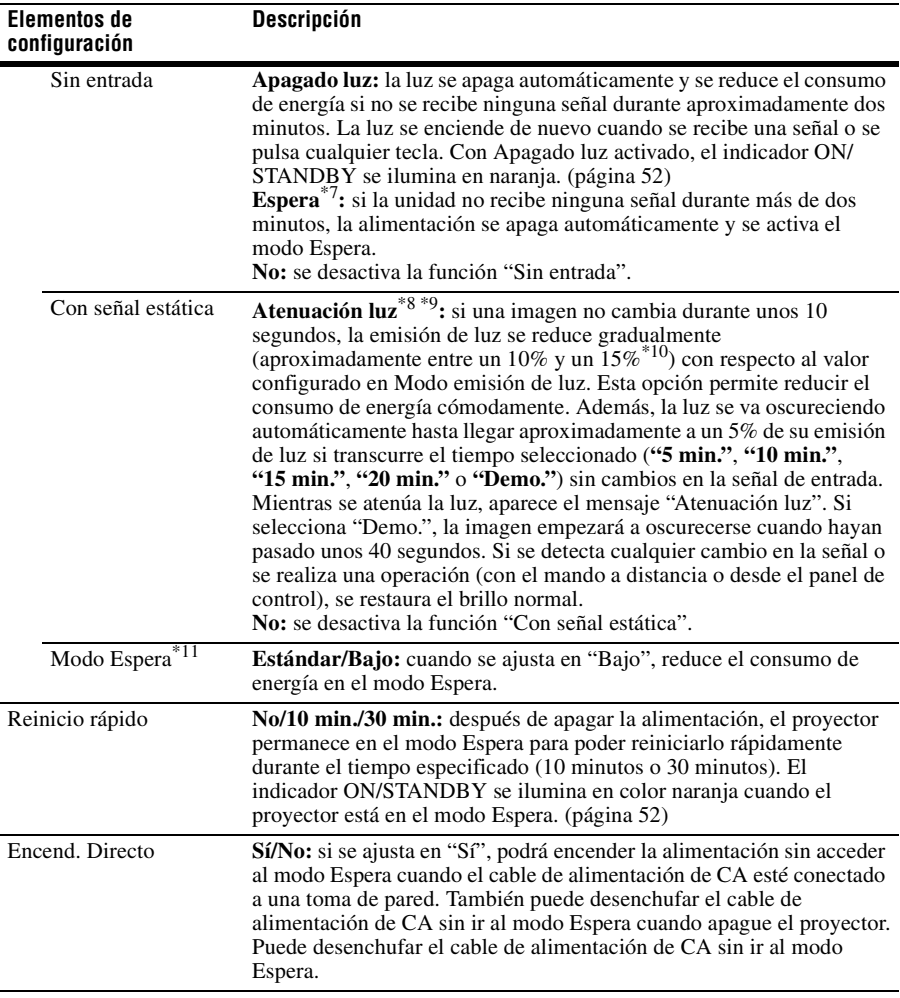

#### **Notas**

- \*1: Configure la dirección IP de esta unidad manualmente después de la conexión con la red. Si esta unidad no está conectada a la red, el ajuste no está activado.
- \*2: Al conectarse a través de HDBaseT, solo puede utilizarse 100BASE-TX para la conexión. Si utiliza el terminal LAN de la unidad principal, puede realizar la conexión a través de 10BASE-T/100BASE-TX.
- \*3: Deben ajustarse las direcciones IP correspondientes al utilizar HDBaseT y al utilizar el terminal LAN.
	- Configurar la dirección IP al utilizar una LAN a través de HDBaseT. Configure "Ajuste LAN" como "vía HDBaseT" en "Ajustes HDBaseT" y, a continuación, configure la dirección IP en "Conf. red".
	- Configurar la dirección IP al utilizar el terminal LAN. Configure "Ajuste LAN" como "Pto. LAN" en "Ajustes HDBaseT" y, a continuación, configure la dirección IP en "Conf. red".
- \*4: Al conectarse a través de HDBaseT, la conexión se realiza a 9.600 bps. Si utiliza el terminal RS-232C de la unidad principal, puede realizar la conexión a 38.400 bps.
- \*5: Si el ajuste de entrada de imagen del equipo de conexión HDMI no es correcto, la parte más brillante se volverá demasiado brillante y la parte más oscura se volverá demasiado oscura.
- \*6: Es posible que la imagen no se ajuste correctamente en función del tipo de señal de entrada. En tal caso, ajústela manualmente para que se adapte al equipo conectado.
- \*7: Seleccione "No" para evitar que se active el modo Espera cuando no se reciba ninguna señal.
- \*8: Es posible que no se detecte un cambio en la señal en función de la imagen recibida. Si está ajustado "Sin entrada", tiene prioridad.
- \*9: Como la luz se atenúa gradualmente, es posible que no note ningún cambio en el brillo.
- \*10:Varía en función del ajuste de "Modo emisión de luz" ([página 27\)](#page-26-0).
- \*11:Cuando "Modo Espera" está ajustado en "Bajo", no será posible utilizar la red ni la función de control de red mientras el proyector esté en modo Espera.

# **El menú Instalación**

El menú Instalación se utiliza para instalar el proyector.

<span id="page-38-0"></span>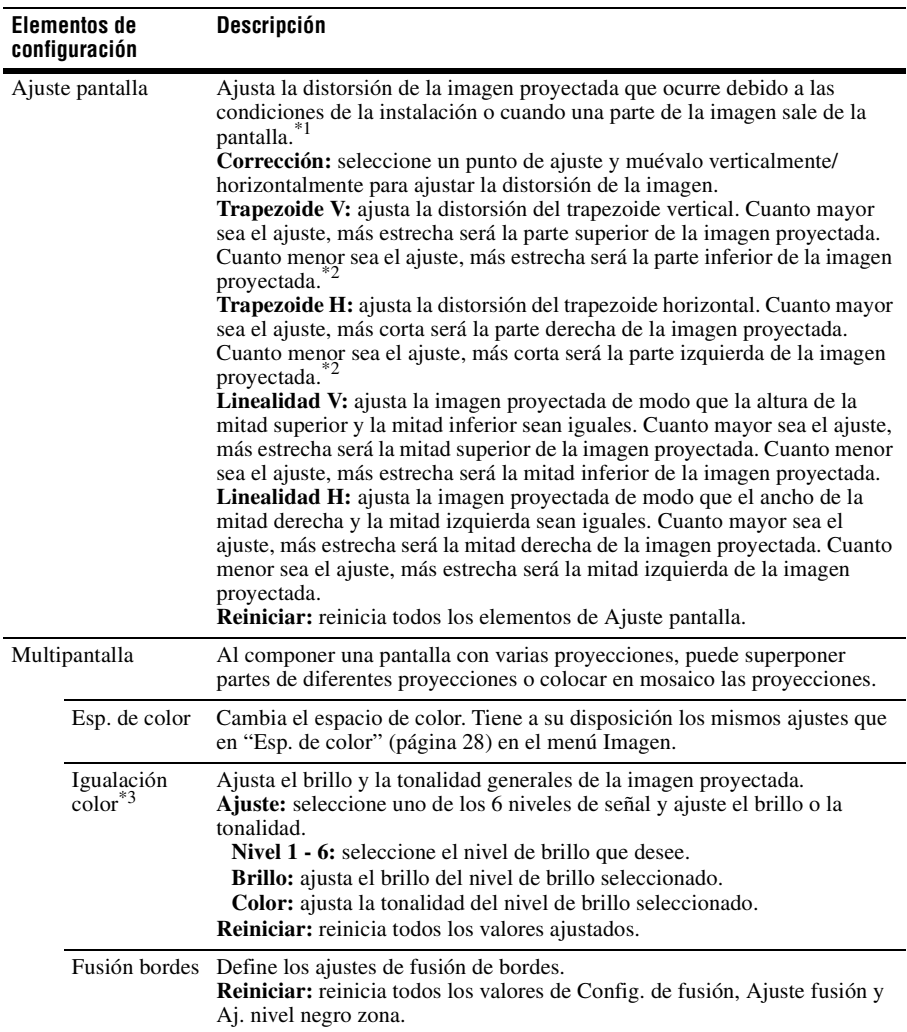

<span id="page-39-2"></span><span id="page-39-1"></span><span id="page-39-0"></span>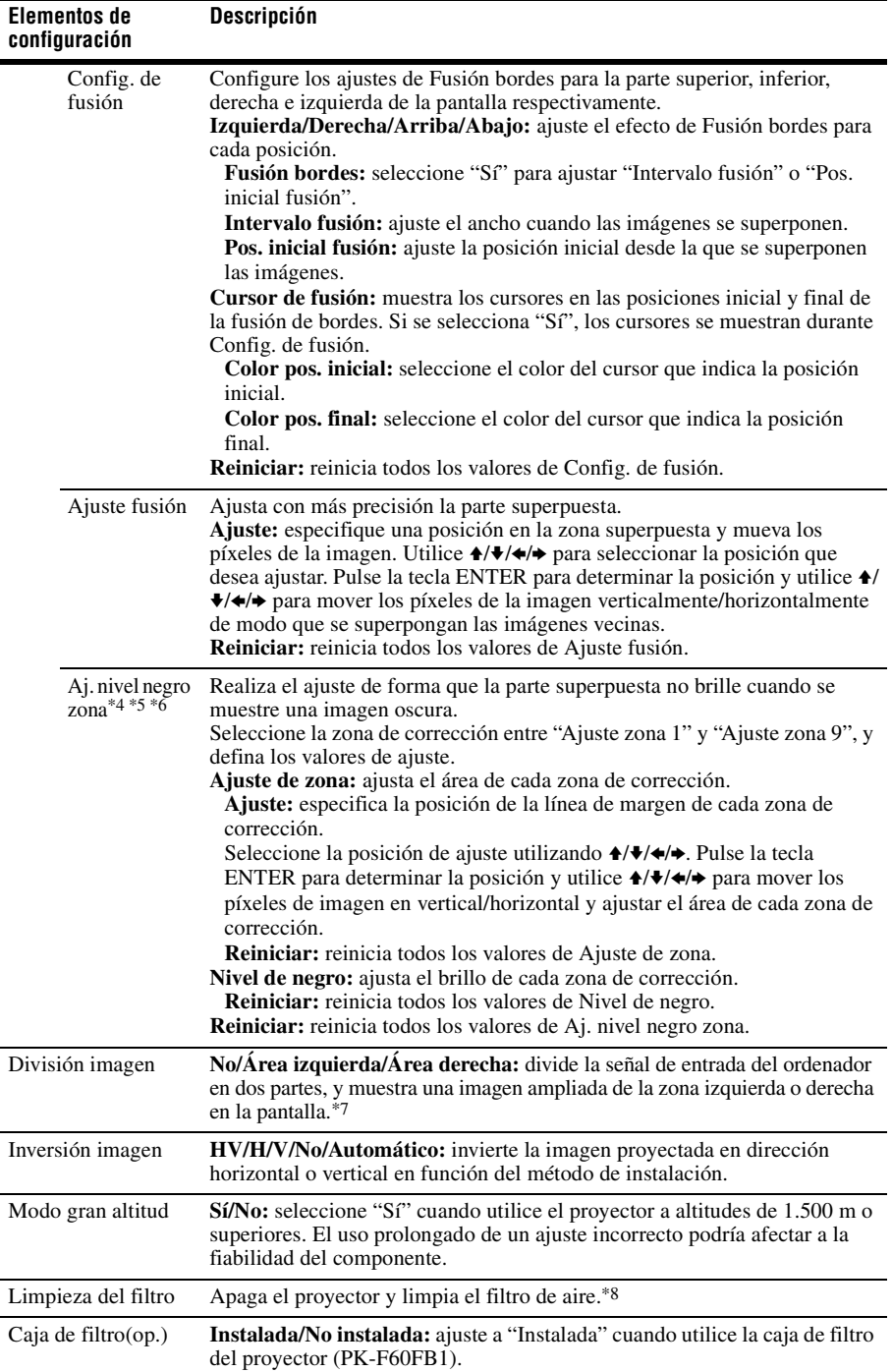

<span id="page-40-0"></span>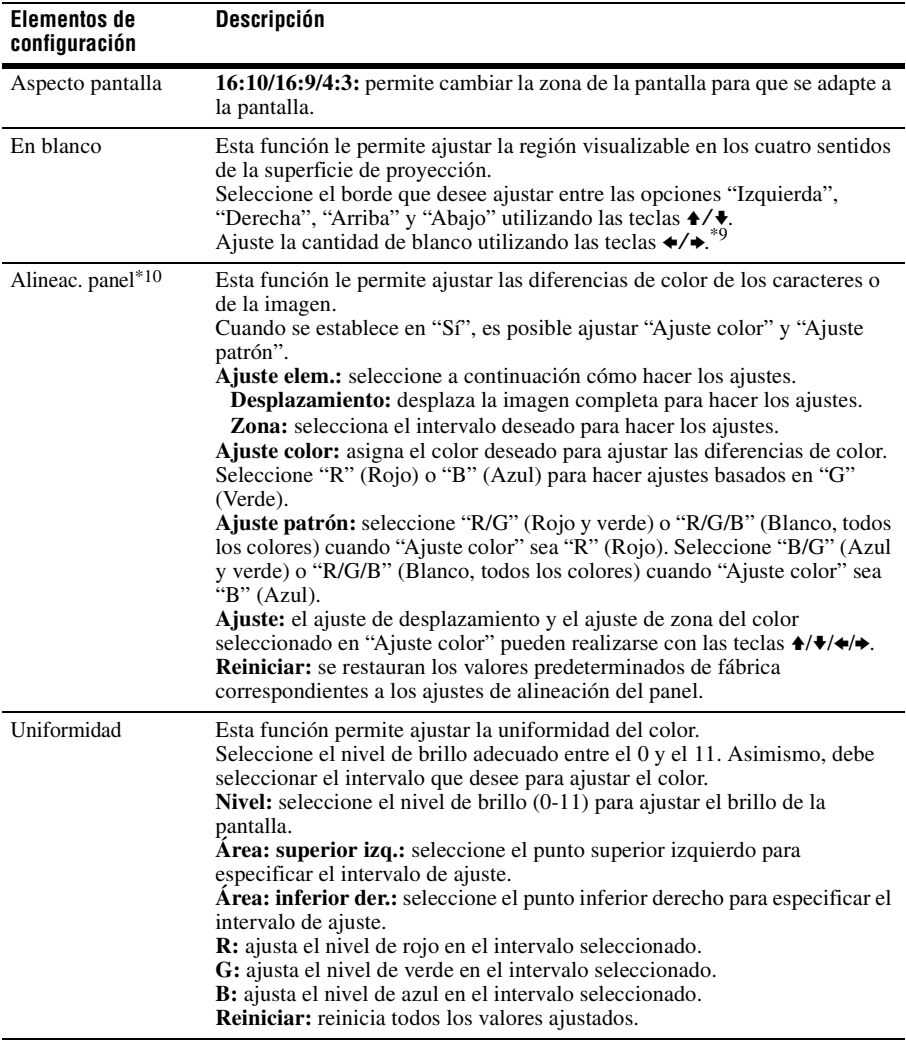

#### **Notas**

- \*1: Como los ajustes Trapezoide/Corrección/Lineal son correcciones electrónicas, es posible que la calidad de imagen disminuya.
- \*2: Según la posición ajustada con la función de desplazamiento del objetivo, es posible que cambie la relación de aspecto de la imagen respecto a la original o bien que la imagen proyectada se distorsione con el ajuste de Trapezoide.
- \*3: Es posible que el brillo y el color de la imagen proyectada no coincidan totalmente, incluso después de haber ajustado "Brillo" y "Color".
- \*4: No puede ajustar nada que no sean las zonas de ajuste indicadas en "Nivel de negro".
- \*5: Cuando se selecciona la zona de corrección de "Nivel de negro", la zona de corrección indicada parpadea dos veces.
- \*6: Al acceder al parámetro Ajuste de zona, la pantalla parpadea dos veces para indicar que la zona está dividida.
- \*7: Si el Aspecto pantalla está establecido en 16:10 y la señal de entrada es 16:10 o 16:9, la imagen se proyectará con el aspecto correcto. Esta función no está disponible cuando se muestran dos imágenes.
- \*8: Normalmente, la limpieza del filtro se realiza automáticamente. Sin embargo, no se realiza si el proyector está instalado en ángulo, con el intervalo mostrado a continuación.

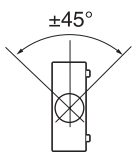

- \*9: Si la imagen proyectada aparece en un tamaño inferior a la superficie de proyección utilizando los ajustes Aspecto o Aspecto pantalla, es posible que la opción En blanco no se aplique.
- \*10:En función del valor de ajuste de "Alineac. panel", es posible que el color y la resolución cambien.

# **El menú Información**

El menú Información permite confirmar diversos datos sobre el proyector, como las horas totales de uso de una lámpara.

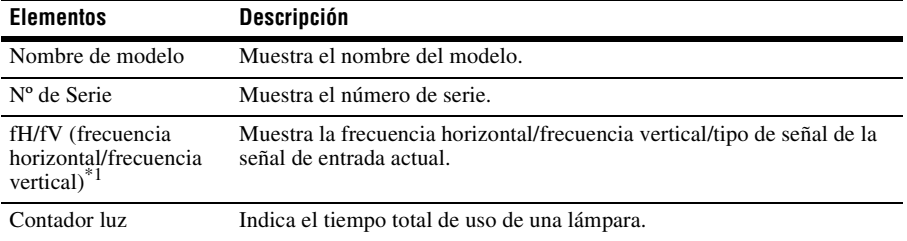

## **Nota**

\*1: Es posible que estos elementos no se visualicen en función de la señal de entrada.

## **Uso de las funciones de red**

La conexión a la red le permite utilizar las siguientes funciones:

- Comprobación del estado actual del proyector a través de un navegador web.
- Control a distancia del proyector a través de un navegador web.
- Recepción del informe de correo electrónico para el proyector.
- Realización de la configuración de red para el proyector.
- Admite supervisión de la red y protocolo de control (Advertisement, ADCP, PJ Talk, PJ Link, SNMP, AMX DDDP [Dynamic Device Discovery Protocol], Crestron RoomView).

## **Notas**

- Al conectar este proyector a una red, póngase en contacto con el administrador de la red. La red debe estar protegida.
- Al utilizar este proyector conectado a la red, acceda a la ventana de control desde un navegador web y modifique la limitación de acceso de los valores predeterminados de fábrica [\(página 45\)](#page-44-0). Se recomienda cambiar la contraseña periódicamente.
- Cuando haya terminado con la configuración desde el navegador web, ciérrelo para salir de la sesión.
- Las pantallas de menú que se utilizan en la siguiente explicación pueden variar en función del modelo que utilice.
- Los navegadores web admitidos son Internet Explorer y Safari.
- Únicamente se admite el inglés como idioma.
- Si el navegador de su ordenador está establecido en [Usar servidor proxy] cuando accede al proyector desde su ordenador, haga clic en la marca de verificación para establecer el acceso sin utilizar un servidor proxy.
- SNMP, AMX DDDP y Crestron RoomView no son compatibles con IPv6.

## **Visualización de la ventana de control del proyector con un navegador web**

- **1** Conecte el cable LAN [\(página 14\).](#page-13-0)
- **2** Ajuste la configuración de red del proyector mediante "Conf. red" en el menú Conexión/Alimentación [\(página 36\).](#page-35-0)
- **3** Inicie un navegador web en el ordenador, introduzca la siguiente dirección en el campo de dirección y, a continuación, pulse la tecla Enter del ordenador.

http://xxx.xxx.xxx.xxx

(xxx.xxx.xxx.xxx: dirección IP del proyector)

#### **Conexión con direcciones IPv6** http://[xxxx:xxxx:••• xxxx]

Puede confirmar la dirección IP del proyector en "Conf. red", en el menú Conexión/Alimentación [\(página 36\)](#page-35-0).

En el navegador web aparecerá la siguiente ventana:

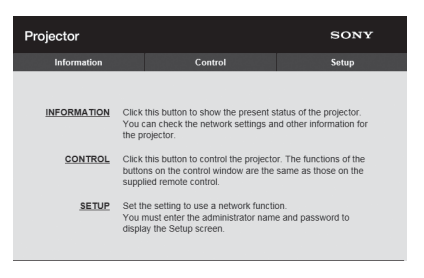

## **Nota**

La pantalla es únicamente un ejemplo. Puede variar en función de su modelo.

Cuando haya realizado la configuración de la red, solamente podrá abrir la ventana de control si lleva a cabo el paso **3** de este procedimiento.

## **Utilización de la ventana de control**

## **Cambio de página**

Haga clic en uno de los botones de cambio de página para visualizar la página de configuración que desee.

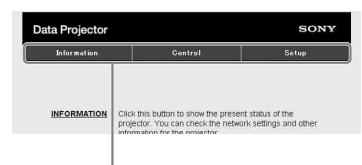

Botones de cambio de página

#### <span id="page-44-0"></span>**Configuración de la limitación de acceso**

Puede limitar el acceso de un usuario a cualquier página en particular.

**Administrator:** acceso permitido a todas las páginas

**User:** acceso permitido a todas las páginas, excepto a la página Setup

Al acceder a la página Setup por primera vez, introduzca "root" como nombre de usuario y "Projector" como contraseña en el cuadro de diálogo de autenticación. Al iniciar sesión por primera vez, se muestra la ventana en la que se le pide que cambie la contraseña. Siga las instrucciones de la pantalla para cambiar la contraseña. El nombre del administrador está predeterminado en "root".

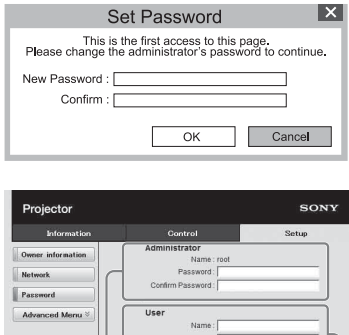

Apply

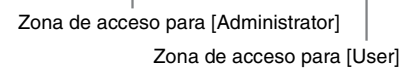

La contraseña puede modificarse en el apartado Password de la página Setup. Cuando cambie la contraseña, introduzca una contraseña nueva después de borrar la contraseña (\*\*\*\*\*) establecida. Las contraseñas del administrador y del usuario deben tener entre 8 y 16 caracteres y deben incluir números y letras. La contraseña diferencia entre mayúsculas y minúsculas.

La contraseña predeterminada "Projector" no puede utilizarse como nueva contraseña.

#### **Nota**

Si olvida la contraseña, consulte con personal especializado de Sony.

## **Confirmación de la información relacionada con el proyector**

Puede confirmar la configuración actual del proyector en la página Information.

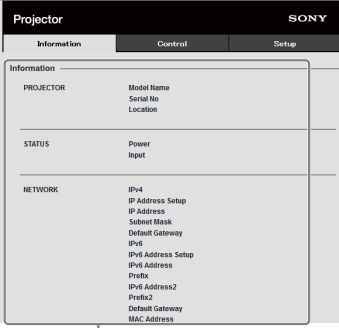

Área de Information

## **Control del proyector desde un ordenador**

Puede controlar el proyector desde el ordenador en la página Control.

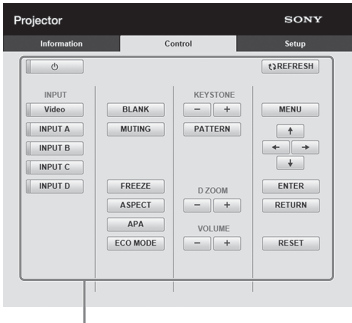

Área de operaciones

## **Nota**

La pantalla es únicamente un ejemplo. Puede variar en función de su modelo.

Las funciones de los botones mostrados en el área de operaciones son las mismas que las de las teclas del mando a distancia suministrado.

## **Uso de la función de informe de correo electrónico**

Ajuste la función de informe de correo electrónico en la página Setup. Los valores introducidos no se aplicarán si no hace clic en [Apply].

**1** Haga clic en [Owner information] para introducir la información del propietario grabada en el informe de correo electrónico.

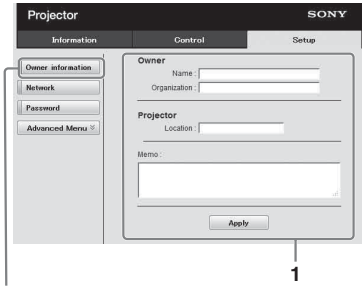

Botón Owner information

- **2** Ajuste cuándo debe enviarse el informe de correo electrónico. Haga clic en [Advanced Menu] para mostrar el botón [E-mail] y, a continuación, haga clic en [E-mail] para abrir la página E-mail.
	- **Maintenance Reminder:** establece el horario de mantenimiento. Para restablecer Maintenance Reminder, marque la casilla de verificación RESET y, a continuación, haga clic en [Apply].

Botón E-mail

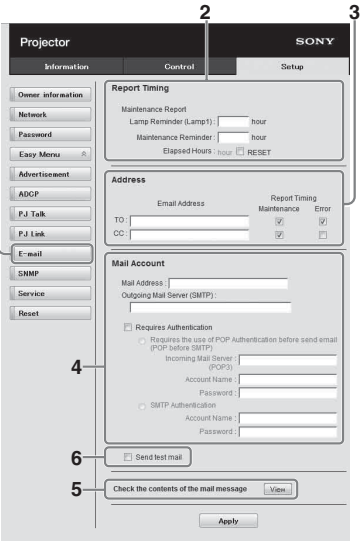

- **3** Introduzca la dirección de correo electrónico de salida en la casilla Email Address y, a continuación, marque la casilla Report Timing del informe de correo electrónico para enviarlo.
- **4** Establezca la cuenta de correo para el envío de informes de correo electrónico.

**Mail Address:** introduzca la dirección de correo electrónico.

- **Outgoing Mail Server (SMTP):** introduzca la dirección del servidor de correo de salida (SMTP).
- **Required Authentication:** marque esta casilla de verificación si se requiere autenticación para enviar un mensaje de correo electrónico.
- **Requires the use of POP Authentication before send email (POP before SMTP):** marque esta casilla de verificación para disponer que se realice la autenticación POP antes de enviar el mensaje de correo electrónico.
- **Incoming Mail Server (POP3):** introduzca la dirección del servidor de correo entrante (POP3) que se va a utilizar con la autenticación POP3.
- **Account Name:** escriba la cuenta de correo.
- **Password:** introduzca la contraseña.

**SMTP Authentication:** marque esta casilla de verificación para disponer que se realice la autenticación SMTP antes de enviar el mensaje de correo electrónico.

**Account Name:** escriba la cuenta de correo.

**Password:** introduzca la contraseña.

**5** Confirme los contenidos del informe de correo electrónico.

Cuando se hace clic en [View], los contenidos del informe de correo electrónico se muestran en la pantalla. **6** Envíe el correo de prueba. Marque la casilla de verificación Send test mail y, a continuación, haga clic en [Apply] para enviar su mensaje de correo de prueba a la dirección de correo electrónico que estableció.

## **Notas**

- La función de informe de correo electrónico no está disponible porque la red en la que se está utilizando Outbound Port25 Blocking no se puede conectar al servidor SMTP.
- No es posible utilizar los siguientes caracteres para introducir los caracteres en el cuadro de texto: "'", """, "', " & ", " < ",  $"$ , "

## **Configuración de la red LAN del proyector**

Configure la función de la red LAN en la página Setup. Los valores introducidos no se aplicarán si no hace clic en [Apply].

**1** Haga clic en [Network] para abrir la página Network.

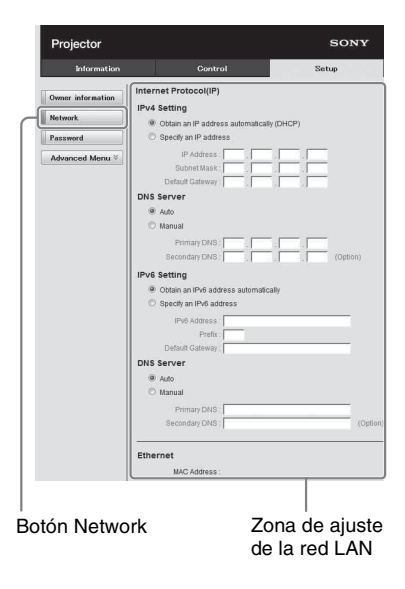

**2** Configure los valores del protocolo de Internet.

## **(a) Configuración de la dirección IPv4**

#### **Obtain an IP address automatically:**

proporciona automáticamente los ajustes de red a través de un servidor DHCP como, por ejemplo, un router. La dirección IP, la máscara de subred, la puerta de enlace predeterminada, la DNS primaria y la DNS secundaria se ajustan a los valores proporcionados por el servidor DHCP.

**Specify an IP address:** ajuste manual de la configuración de red.

**-IP Address:** introduzca la dirección IP del proyector.

**-Subnet Mask:** introduzca la máscara de subred del proyector.

**-Default Gateway:** introduzca la puerta de enlace predeterminada del proyector.

**-Primary DNS:** introduzca el servidor de la DNS primaria del proyector.

**-Secondary DNS:** introduzca el servidor de la DNS secundaria del proyector.

### **(b) Configuración de la dirección IPv6**

**Obtain an IPv6 address** 

**automatically:** proporciona automáticamente los ajustes de red a través de una función de servidor DHCP, como un router. IPv6 Address, Prefix, Default Gateway, Primary DNS, y Secondary DNS muestran los valores proporcionados por un servidor DHCP.

**Specify an IPv6 address:** debe configurar la red manualmente.

**-IPv6 Address:** introduzca la dirección IP del proyector.

**-Prefix:** introduzca el prefijo del proyector.

**-Default Gateway:** introduzca la puerta de enlace predeterminada del proyector.

**-Primary DNS:** introduzca el servidor DNS principal del proyector.

**-Secondary DNS:** introduzca el servidor DNS secundario del proyector.

**3** Configure los valores de Ethernet. **MAC Address:** introduzca la dirección MAC del proyector.

## **Configuración del protocolo de control del proyector**

En la página Setup puede modificar los ajustes del protocolo de control. Los valores introducidos no se aplicarán si no hace clic en [Apply].

**1** Haga clic en [Advanced Menu] para mostrar los botones de otros ajustes.

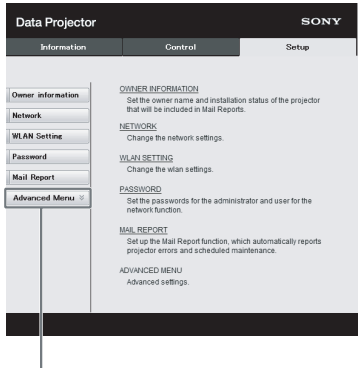

Botón Advanced Menu

Zona de ajuste de Advertisement Service

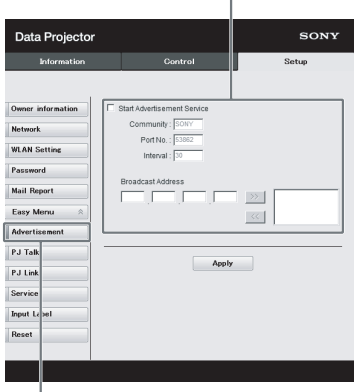

#### Botón Advertisement

#### **Start Advertisement Service:**

active o desactive Advertisement. Las opciones de Advertisement solo están activadas si esta función está activada. En la configuración de fábrica, esta función está activada.

#### **-Community:**

introduzca el nombre de comunidad de Advertisement y PJ Talk. Si se modifica el nombre de comunidad de Advertisement, el nombre de comunidad de PJ Talk también cambiará. Solo es posible introducir cuatro caracteres alfanuméricos. El valor predeterminado de fábrica es "SONY". Recomendamos modificar el nombre de comunidad proporcionado de fábrica, para evitar que otros ordenadores puedan acceder al proyector.

#### **-Port No.:**

introduzca el puerto de transmisión de Advertisement. El valor predeterminado de fábrica es "53862".

#### **-Interval:**

introduzca el intervalo de transmisión (en segundos) de Advertisement. El valor predeterminado de fábrica es "30". **-Broadcast Address:**

introduzca el destino de los datos a través de Advertisement. Si no se introduce ningún valor, los datos se emitirán en la misma subred.

#### **(b) Ajuste ADCP.**

Zona de ajuste de ADCP Service

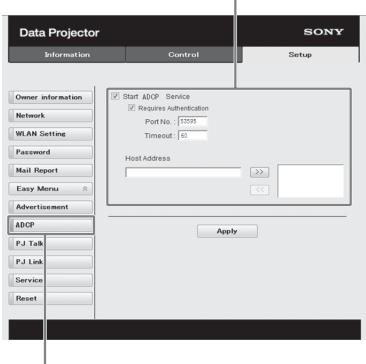

#### Botón ADCP

**Start ADCP Service:** active o desactive ADCP. Las opciones de ADCP solo se activan si esta función está activada. En la configuración de fábrica, esta función está activada.

**-Requires Authentication:** active o desactive la autenticación para ADCP. La contraseña es la misma que la del administrador de la página web. **-Port No.:** introduzca el puerto del servidor de ADCP. El ajuste predeterminado de fábrica es "53595". **-Timeout:** introduzca el tiempo (en segundos) que debe pasar para que se cancele la comunicación ADCP en caso de desconexión. El ajuste predeterminado de fábrica es "60". **-Host Address:** introduzca la dirección IP que el servidor ADCP puede recibir. Si no introduce una dirección IP, se permitirán los comandos entrantes de cualquier dirección IP. Desde el momento en que introduzca la dirección IP, solo se permitirá el acceso desde la dirección IP introducida. Por motivos de seguridad, se recomienda introducir una dirección IP para restringir el acceso.

## **(c) Ajuste PJ Talk.**

Zona de ajuste de PJ Talk Service

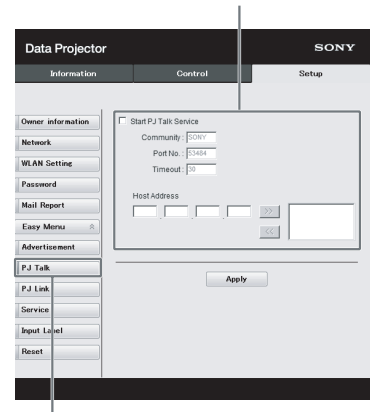

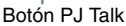

#### **Start PJ Talk Service:**

active o desactive PJ Talk. Las opciones de PJ Talk solo están activadas si esta función está activada. En la configuración de fábrica, esta función está desactivada.

#### **-Community:**

introduzca el nombre de comunidad para Advertisement y PJ Talk. Si se modifica el nombre de comunidad de PJ Talk, el nombre de comunidad de Advertisement también cambiará. Solo es posible introducir cuatro caracteres alfanuméricos. El valor predeterminado de fábrica es "SONY". Recomendamos modificar el nombre de comunidad proporcionado de fábrica, para evitar que otros ordenadores puedan acceder al proyector.

#### **-Port No.:**

introduzca el puerto del servidor de PJ Talk. El valor predeterminado de fábrica es "53484".

#### **-Timeout:**

introduzca el tiempo (en segundos) que debe transcurrir para que se interrumpa la comunicación PJ Talk en caso de desconexión. El valor predeterminado de fábrica es "30".

#### **-Host Address:**

introduzca la dirección IP que el servidor de PJ Talk puede recibir. Si no se introduce ninguna dirección IP, se permitirá la recepción de órdenes desde cualquier dirección IP. Cuando se introduzca una dirección IP, solo se permitirá el acceso de la dirección IP introducida. Por motivos de seguridad, se recomienda introducir una dirección IP para limitar los accesos.

#### **(d) Ajuste PJ Link.**

Zona de ajuste de PJ Link Service

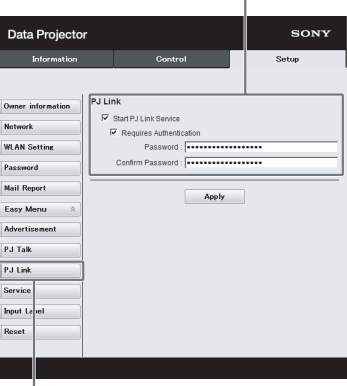

#### **Start PJ Link Service:** Botón PJ Link

active o desactive PJ Link. Las opciones de PJ Link solo están activadas si esta función está activada. En la configuración de fábrica, la función está activada.

#### **-Requires Authentication:**

active o desactive la autenticación de PJ Link.

#### **-Password:**

introduzca la contraseña de autenticación de PJ Link. Para saber la contraseña predeterminada de fábrica, consulte las especificaciones de PJ Link.

## **(e) Ajuste el servicio del sistema.**

Zona de ajuste de servicio del sistema

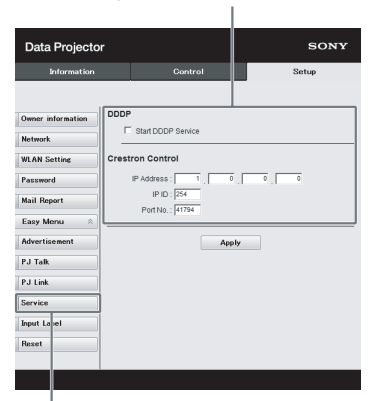

#### Botón Service

#### **Start DDDP Service:**

active o desactive DDDP. Para obtener más información, consulte las especificaciones de DDDP en la documentación de AMX Corporation. En la configuración de fábrica, esta función está desactivada.

#### **Crestron Control:**

para obtener más información, consulte las especificaciones de los catálogos de productos, etc. de Crestron Corporation.

#### **-IP Address:**

introduzca el servidor del sistema Crestron.

#### **-IP ID:**

introduzca el ID de la IP para el protocolo CIP.

#### **-Port No.:**

introduzca el número de puerto del servidor del protocolo CIP.

## **(f) Reinicie la configuración de red.**

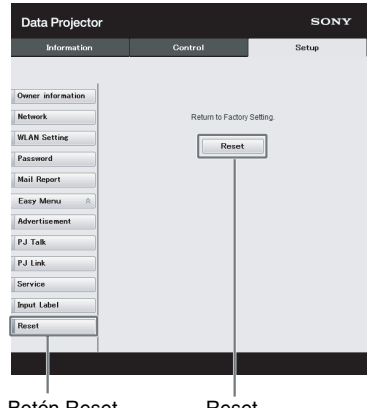

#### **Reset:** Botón Reset **Reset**

restablezca todos los ajustes del navegador web a los valores predeterminados de fábrica.

## **Indicadores**

Puede comprobar el estado del proyector o si existe algún tipo de anomalía comprobando el estado de iluminación/parpadeo del indicador ON/STANDBY y del indicador WARNING de la parte frontal. Si los indicadores parpadean en rojo, solucione el problema de acuerdo con ["Soluciones e indicadores de advertencia" \(página 53\).](#page-52-0)

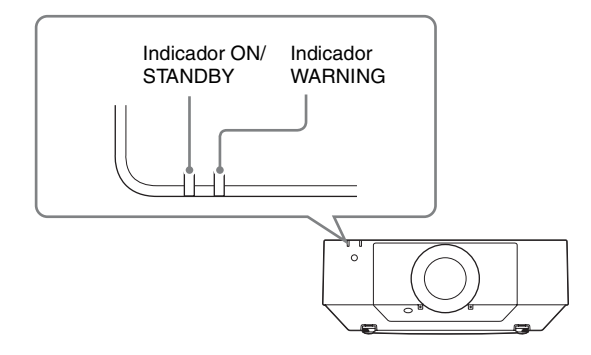

#### <span id="page-51-0"></span>**Indicación de estado de funcionamiento**

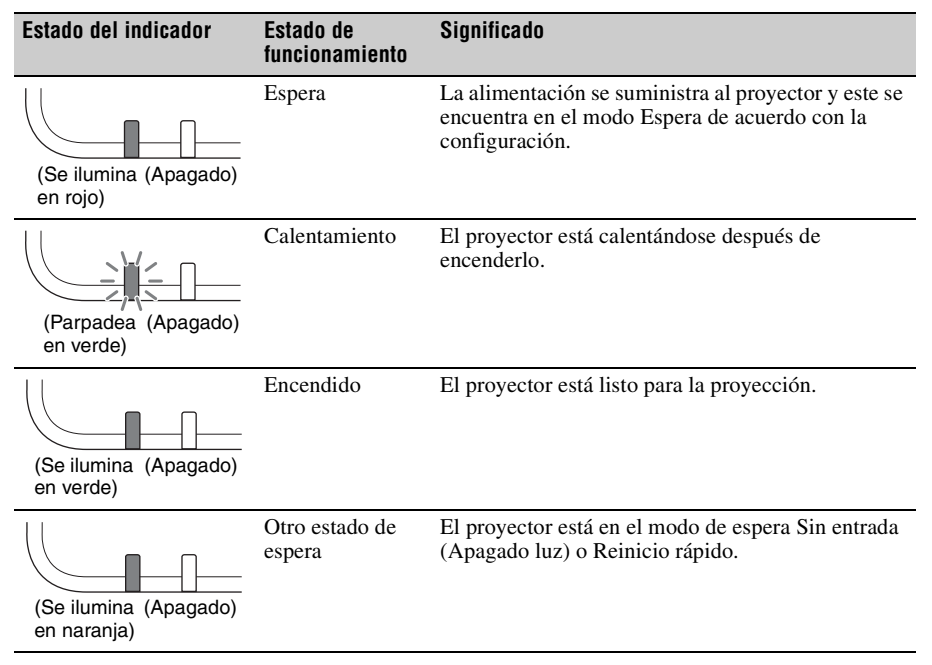

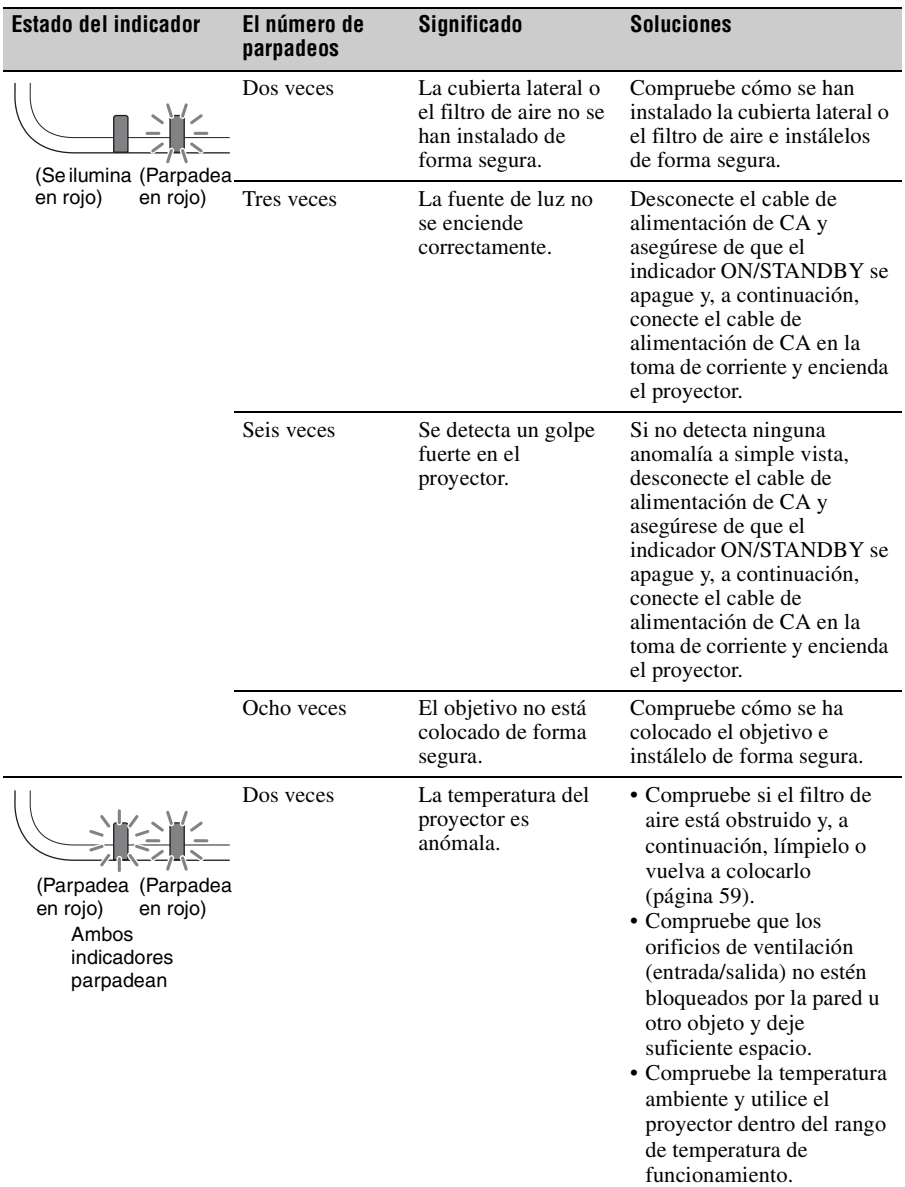

#### <span id="page-52-0"></span>**Soluciones e indicadores de advertencia**

Si los indicadores parpadean de otra forma diferente a la descrita anteriormente, desconecte el cable de alimentación de CA y asegúrese de que el indicador ON/STANDBY se apague y, a continuación, conecte el cable de alimentación de CA en la toma de corriente y encienda el proyector.

Si el problema persiste, consulte con personal especializado de Sony.

# **Lista de mensajes**

Cuando en la imagen proyectada aparezca cualquiera de los siguientes mensajes de la lista, resuelva el problema de acuerdo con la tabla siguiente.

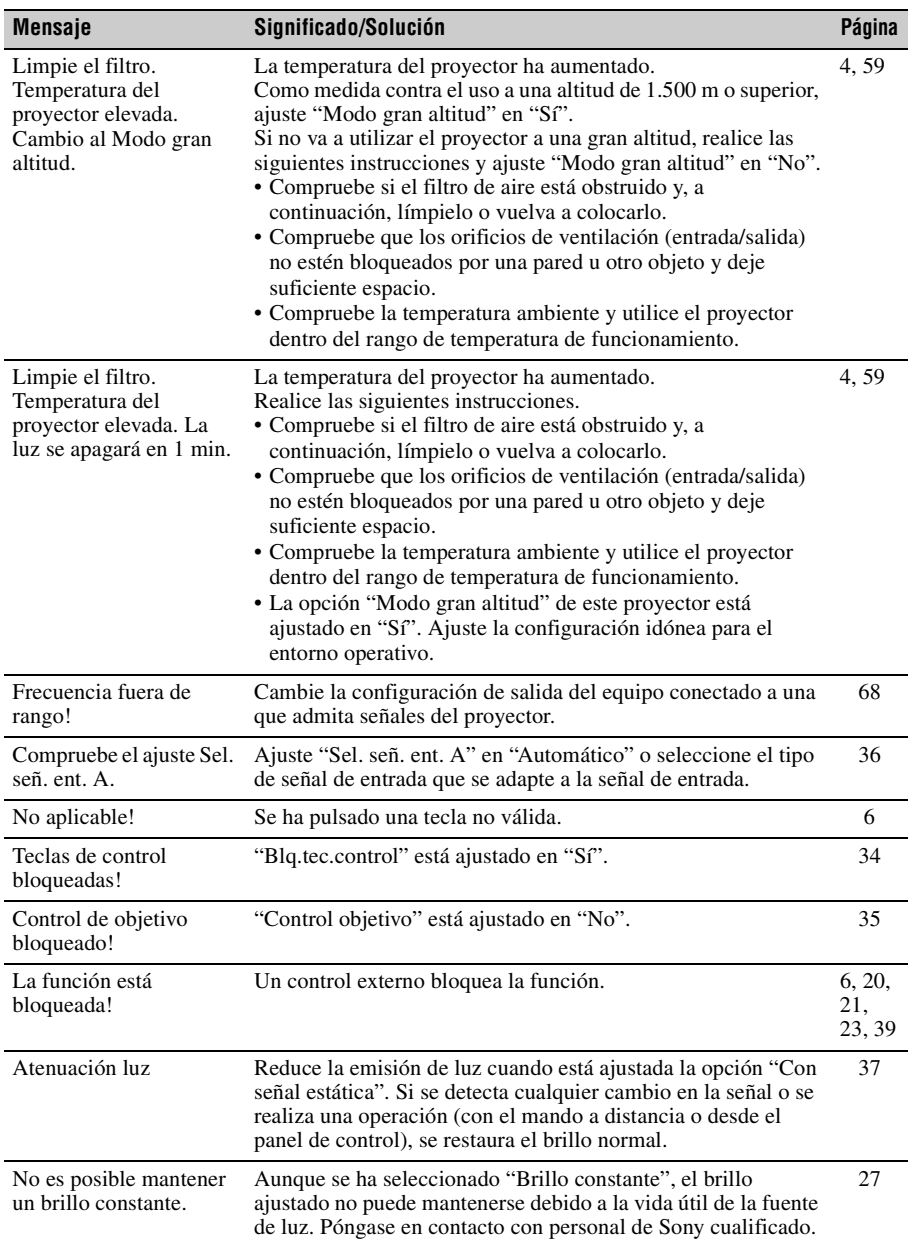

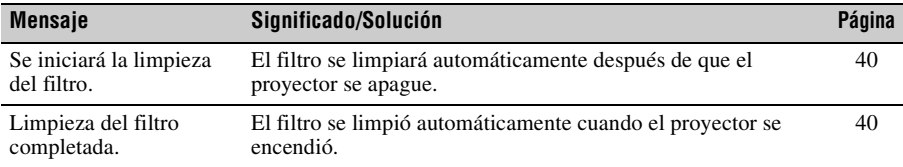

# **Solución de problemas**

Antes de solicitar una reparación del proyector, intente diagnosticar el problema siguiendo las instrucciones que se indican a continuación.

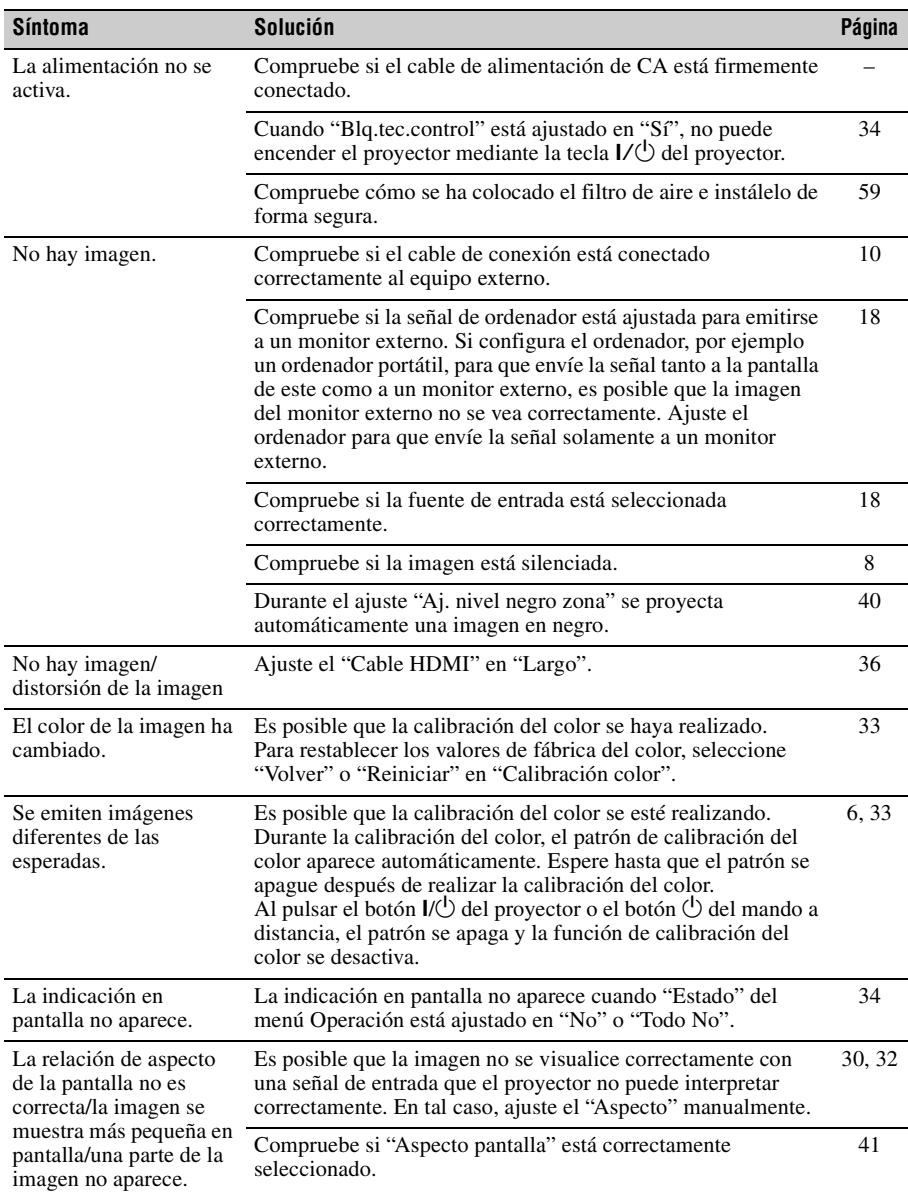

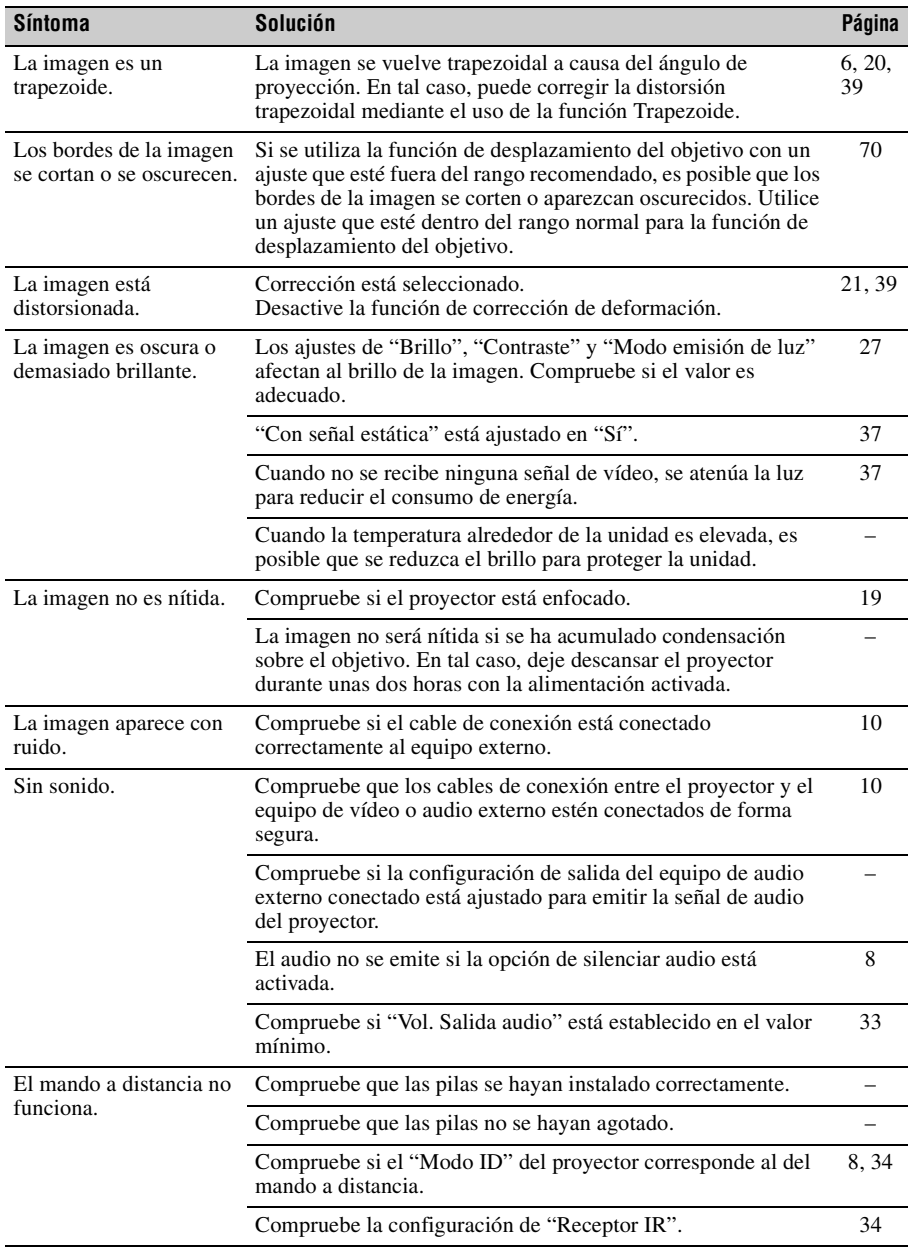

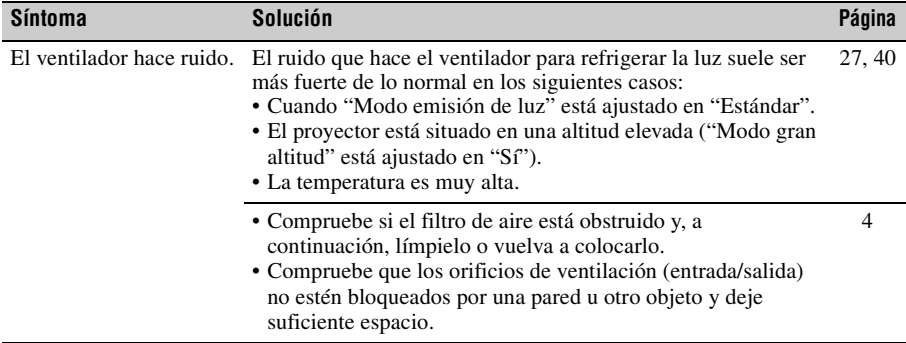

## <span id="page-58-0"></span>**Limpieza del filtro de aire**

Cuando aparezca un mensaje que indica limpiar el filtro de aire, límpielo. Si no es posible eliminar el polvo del filtro de aire incluso después de haberlo limpiado, sustitúyalo por uno nuevo.

Para obtener información detallada sobre un nuevo filtro de aire, consulte con personal especializado de Sony.

## **Precaución**

**Si continúa utilizando el proyector después de que aparezca el mensaje, es posible que se acumule el polvo y lo obstruya. Como consecuencia, la temperatura puede aumentar en el interior de la unidad, lo que podría provocar un fallo de funcionamiento o un incendio.**

- **1** Apague el proyector y desconecte el cable de alimentación de CA de la toma de corriente.
- **2** Deslice el interruptor de bloqueo de la cubierta lateral hacia UNLOCK para desbloquear la cubierta.

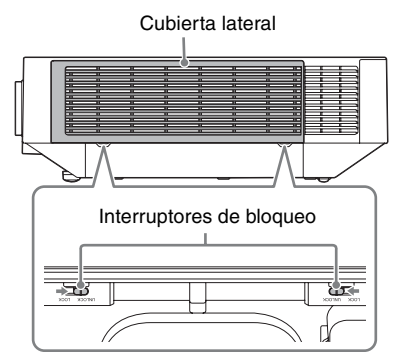

**3** Deslice hacia abajo la cubierta lateral presionando sus bordes superiores en los dos lados para retirarla.

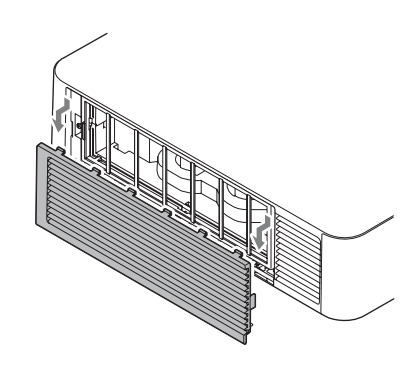

**4** Afloje los tornillos (cuatro) y extraiga la cubierta del filtro sujetándola por el asa del lado izquierdo.

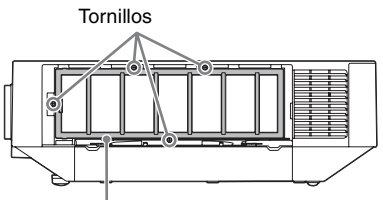

Cubierta del filtro

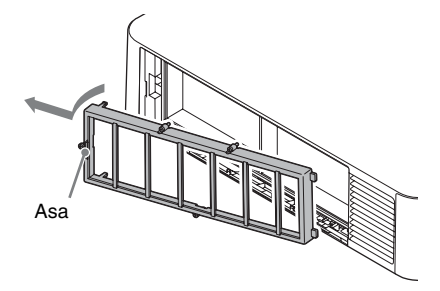

**5** Extraiga el filtro de aire de la unidad principal.

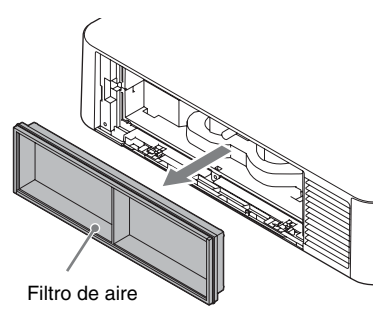

- **6** Limpie el filtro de aire con un aspirador.
- **7** Vuelva a colocar el filtro de aire y coloque la cubierta del filtro. Al colocar la cubierta del filtro, encaje las dos lengüetas de la derecha, gire la cubierta del filtro con el lado derecho como si fuera un eje, y encaje las dos lengüetas de la izquierda. A continuación, apriete los cuatro tornillos.

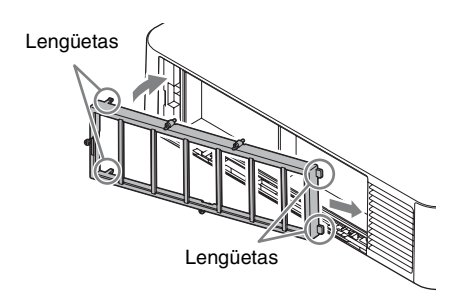

**8** Encaje las dos lengüetas de la cubierta lateral y deslícela hacia arriba.

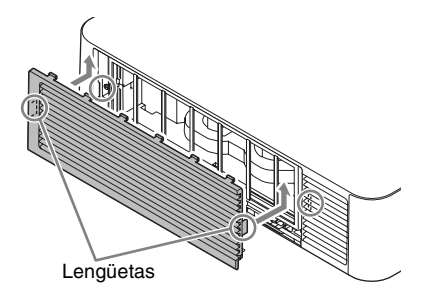

**9** Bloquee la cubierta lateral.

## **Nota**

Asegúrese de sujetar firmemente el filtro de aire; la alimentación no se puede encender si no está colocado con seguridad.

## **Sustitución del objetivo de proyección**

## **Notas**

- Evite extraer/colocar el objetivo con el proyector instalado en el techo.
- Para obtener información sobre los objetivos de proyección que pueden utilizarse, consulte "Accesorios opcionales" [\(página 64\).](#page-63-0)
- No coloque ningún objetivo que no sea el objetivo accesorio especificado que se vende por separado.
- Asegúrese de no dejar caer el objetivo de proyección.
- Evite tocar la superficie del objetivo.

## **Extracción**

**1** Vuelva a colocar el objetivo de proyección en la posición central. Mientras la unidad esté encendida, pulse el botón LENS SHIFT del mando a distancia y, a continuación, pulse el botón RESET. El objetivo de proyección vuelve a la posición central.

## **Nota**

El objetivo de proyección no puede extraerse a menos que haya regresado a la posición central.

**2** Apague el proyector y, a continuación, desconecte el cable de alimentación de CA de la toma de corriente.

#### **Precaución**

**Al sustituir el objetivo, puede sufrir daños en los ojos si una luz intensa incide accidentalmente en ellos. Antes de sustituir el objetivo, apague el proyector y, a continuación, desconecte el cable de alimentación de CA.**

**3** Mientras mantiene pulsado el botón LENS RELEASE, gire hacia la izquierda el objetivo de proyección para extraerlo.

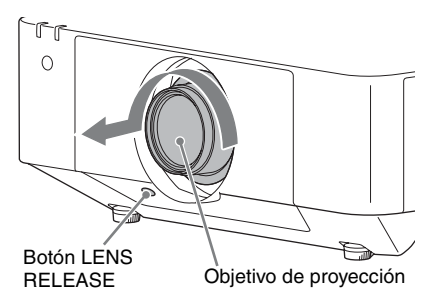

## **Colocación**

**1** Coloque la marca del objetivo de proyección mirando hacia la superficie superior de la unidad principal e introduzca por completo el objetivo.

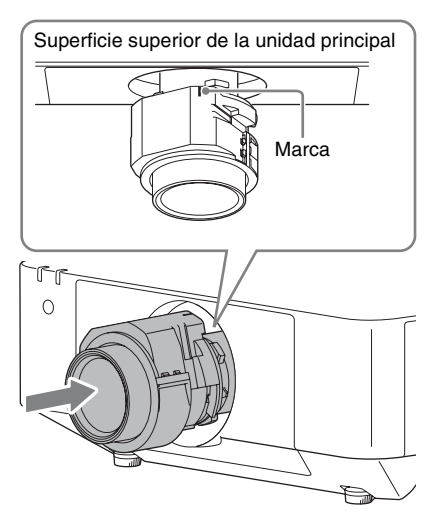

**2** Gire el objetivo hacia la derecha hasta que quede encajado.

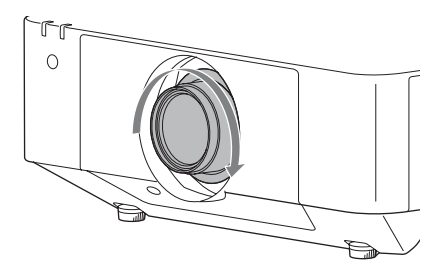

## **Nota**

Al colocar el objetivo de proyección, no pulse el botón LENS RELEASE.

# **Especificaciones**

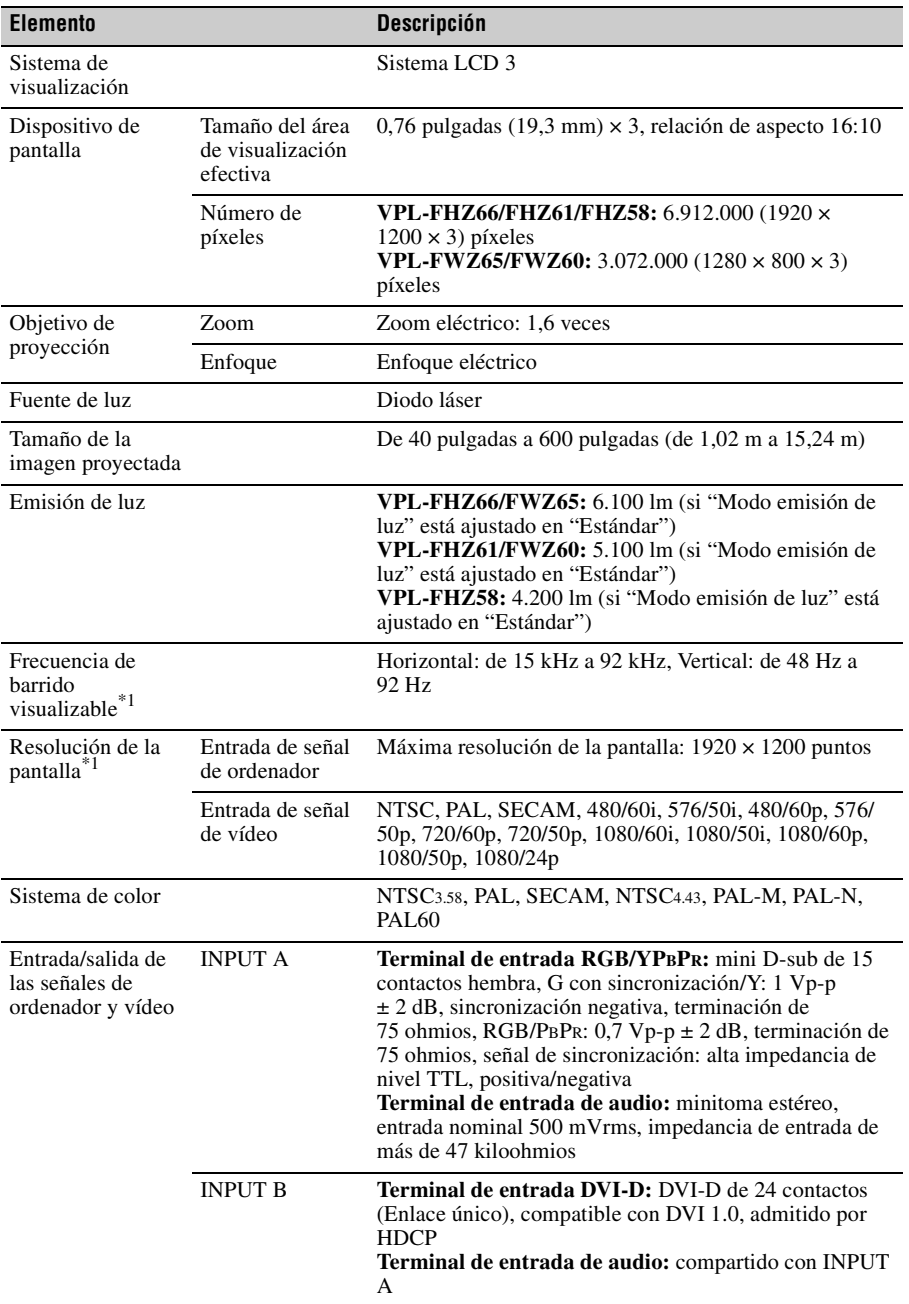

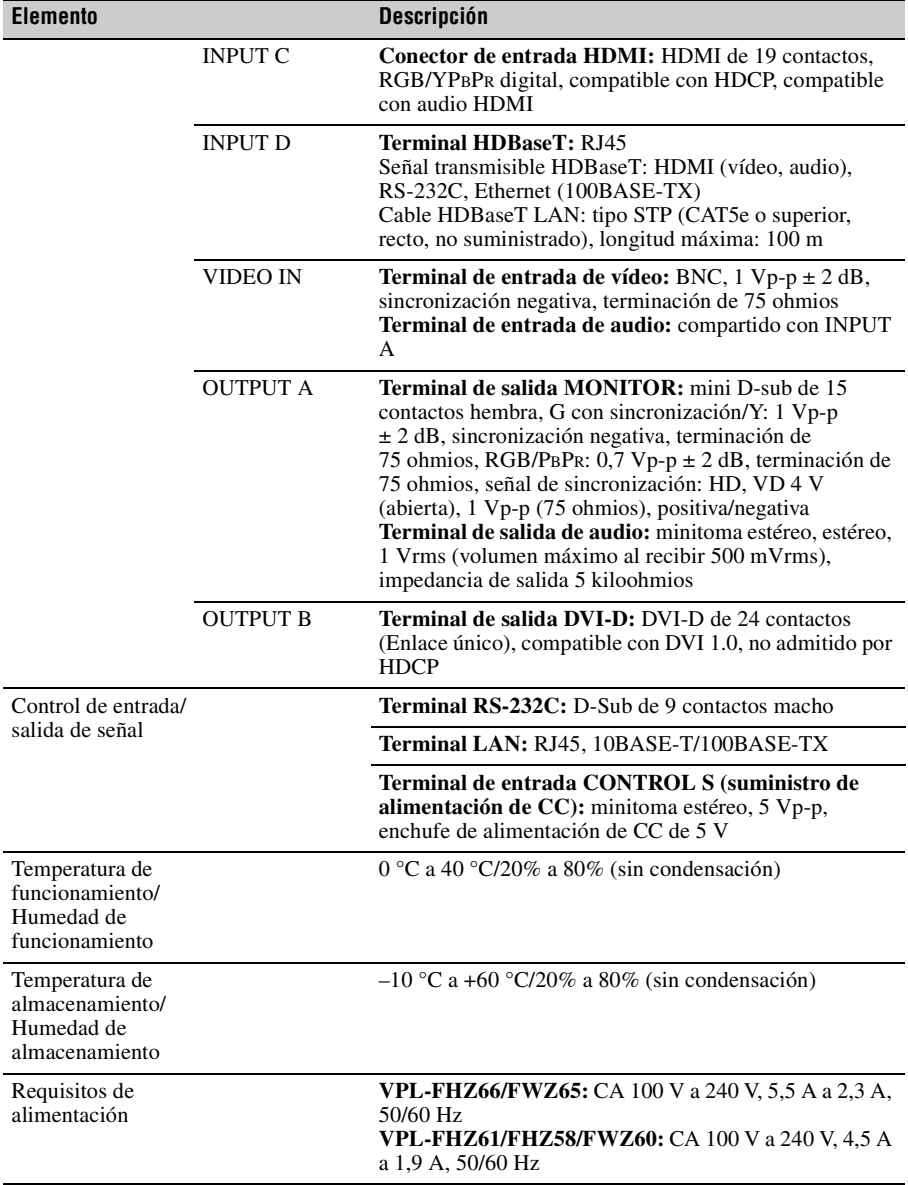

<span id="page-63-0"></span>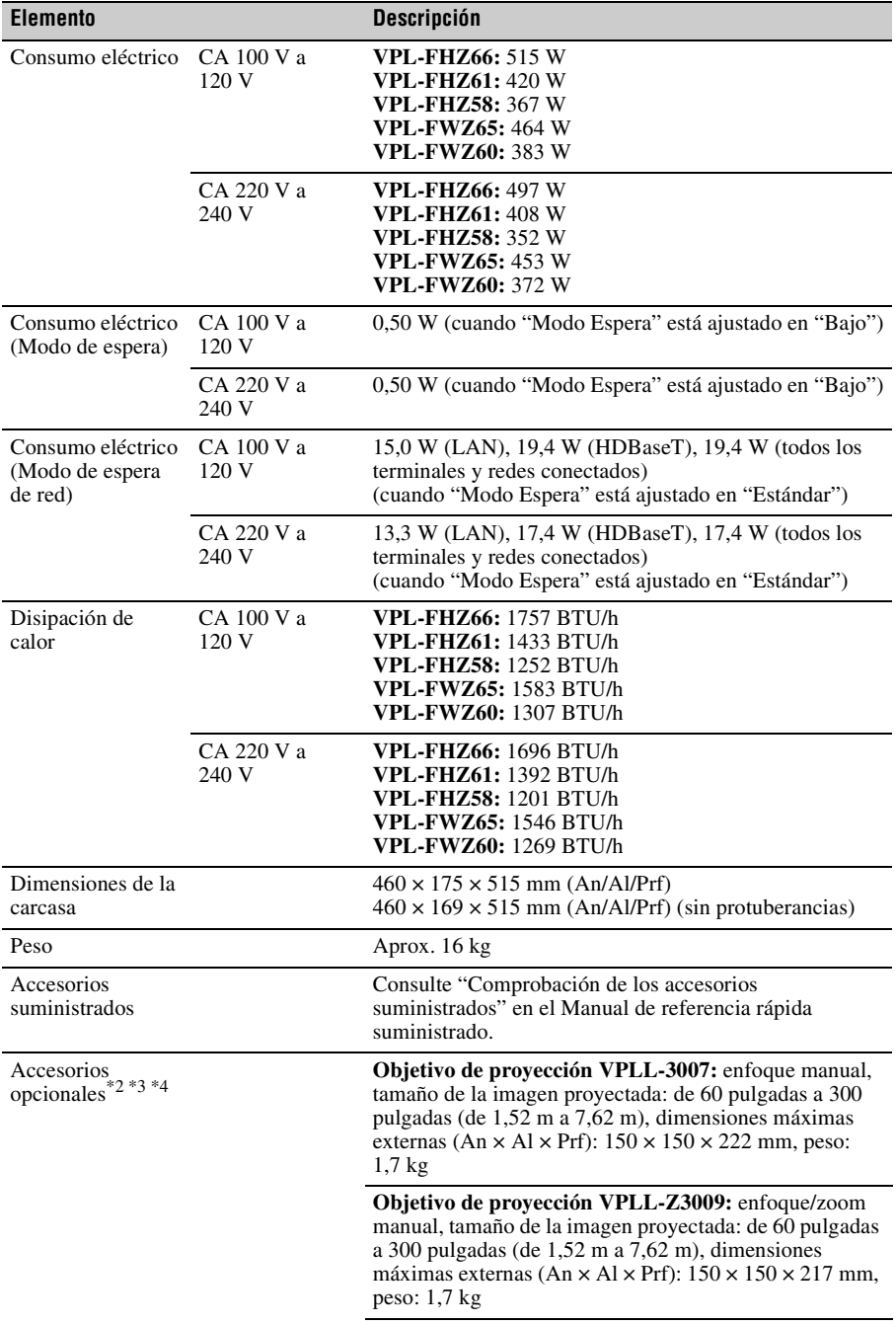

#### **Elemento Descripción**

**Objetivo de proyección VPLL-Z3010:** enfoque/zoom eléctrico, (al conectarse a este proyector), tamaño de la imagen proyectada: de 60 pulgadas a 300 pulgadas (de 1,52 m a 7,62 m), dimensiones máximas externas (An × Al  $\times$  Prf):  $150 \times 150 \times 227$  mm, peso: 2,0 kg

**Objetivo de proyección VPLL-Z3024:** enfoque/zoom eléctrico, (al conectarse a este proyector), tamaño de la imagen proyectada: de 40 pulgadas a 600 pulgadas (de 1,02 m a 15,24 m), dimensiones máximas externas (An × Al  $\times$  Prf):  $97 \times 105 \times 177$  mm, peso: 1,2 kg

**Objetivo de proyección VPLL-Z3032:** enfoque/zoom eléctrico, (al conectarse a este proyector), tamaño de la imagen proyectada: de 40 pulgadas a 600 pulgadas (de 1,02 m a 15,24 m), dimensiones máximas externas (An × Al  $\times$  Prf): 97  $\times$  105  $\times$  177 mm, peso: 1,2 kg

**Objetivo de proyección VPLL-3003:** enfoque eléctrico/ corrección de esquinas eléctrica (al conectarse a este proyector), tamaño de la imagen proyectada: de 80 pulgadas a 300 pulgadas (de 2,03 m a 7,62 m), dimensiones máximas externas (An × Al × Prf): 229 × 193,7 × 424,7 mm, peso: 2,9 kg

**Filtro óptico LKRA-FL1**

**Filtro óptico LKRA-FL2**

**Soporte de suspensión del proyector PSS-650**

**Poste articulado para soporte de suspensión del proyector PSS-650P**

**Adaptador objetivo proyección PK-F60LA1**\*5**:** dimensiones externas máximas (montado, An × Al × Prf):  $106 \times 96 \times 124$  mm, peso (montado):  $0.26$  kg

**Adaptador objetivo proyección PK-F60LA2**\*5**:** dimensiones externas máximas (montado, An × Al × Prf): 106 × 96 × 124 mm, peso (montado): 0,26 kg

**Adaptador objetivo proyección PK-F60LA3**\*5**:** dimensiones externas máximas (An × Al × Prf): 97 × 75  $\times$  90 mm, peso: 0,24 kg

**Adaptador objetivo proyección PK-F60LA4**\*5**:** dimensiones externas máximas (An  $\times$  Al  $\times$  Prf): 97  $\times$  75 × 90 mm, peso: 0,24 kg

#### **Notas**

Los valores para el peso y las dimensiones son aproximados.

- \*1: Para obtener información detallada, consulte ["Señales de entrada admitidas" en la página 68.](#page-67-0)
- \*2: No todos los accesorios opcionales están disponibles en todos los países o zonas. Verifíquelo con su distribuidor local autorizado de Sony.
- \*3: La información sobre los accesorios contenida en este manual está actualizada a fecha de marzo de 2018.
- \*4: Para obtener más información sobre los accesorios opcionales, consulte sus manuales de instrucciones.

\*5: Los objetivos de proyección compatibles con los adaptadores de objetivo de proyección son los siguientes.

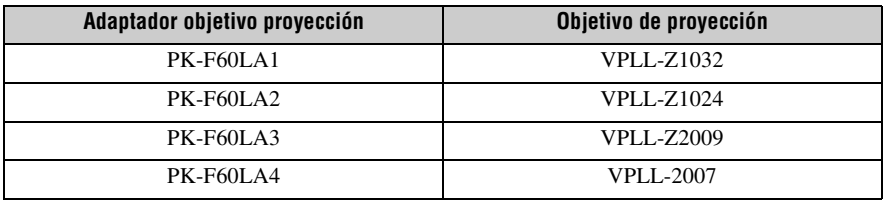

El diseño y las especificaciones de la unidad, incluidos los accesorios opcionales, están sujetos a cambios sin previo aviso.

## **Asignación de contactos**

## **Terminal DVI-D (DVI-D, hembra)**

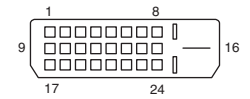

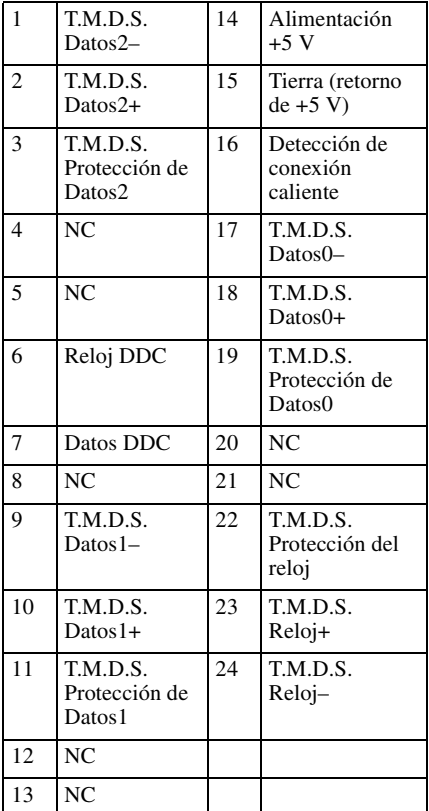

### **Terminal de entrada RGB (mini D-sub de 15 contactos, hembra)**

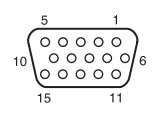

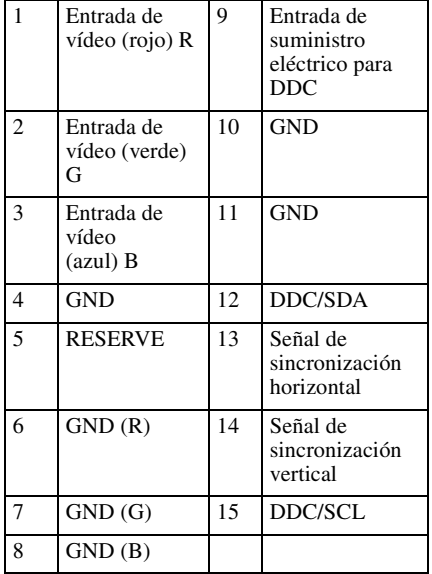

#### **Terminal RS-232C (D-Sub de 9 contactos, macho)**

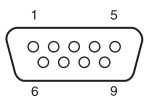

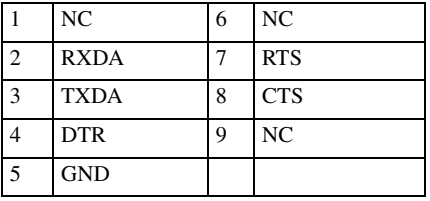

## **Terminal HDMI (HDMI, hembra)**

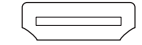

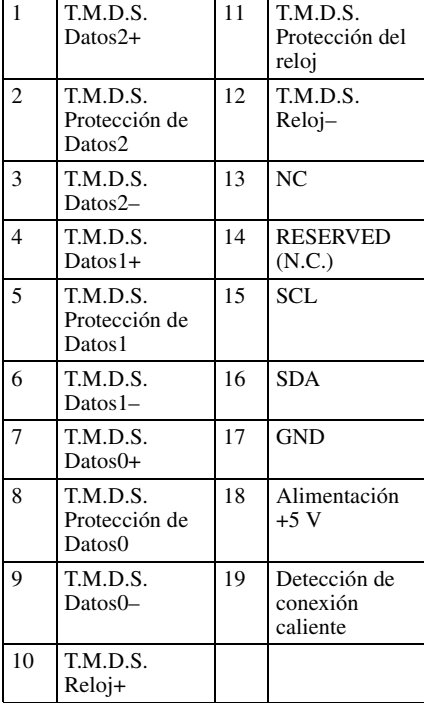

## <span id="page-67-0"></span>**Señales de entrada admitidas**

## **Señal de ordenador**

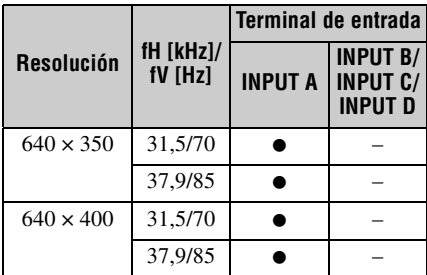

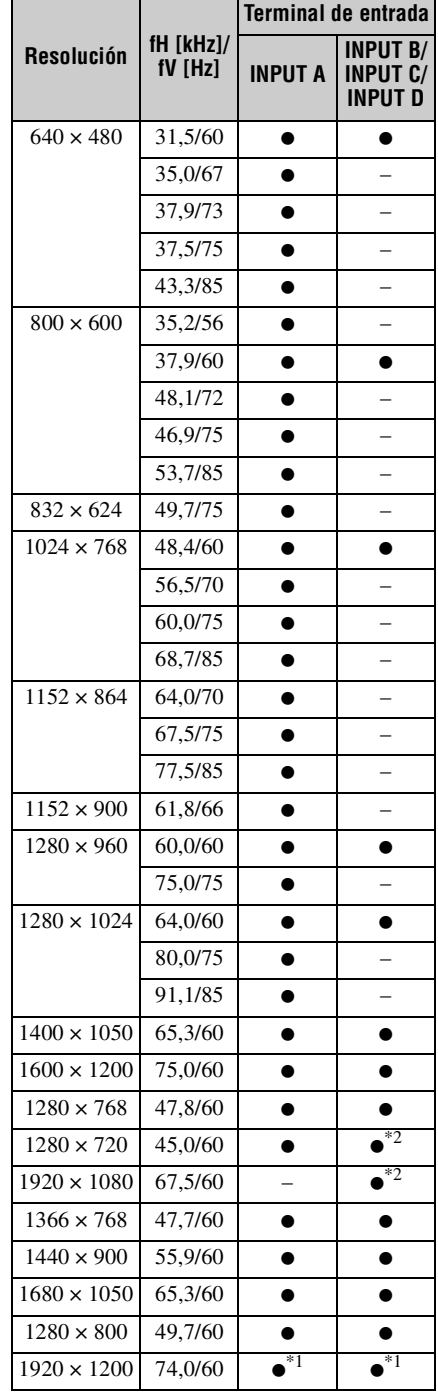

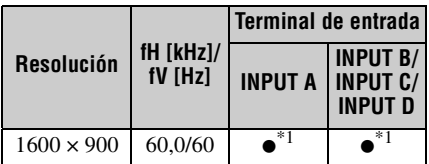

## **Señal de vídeo**

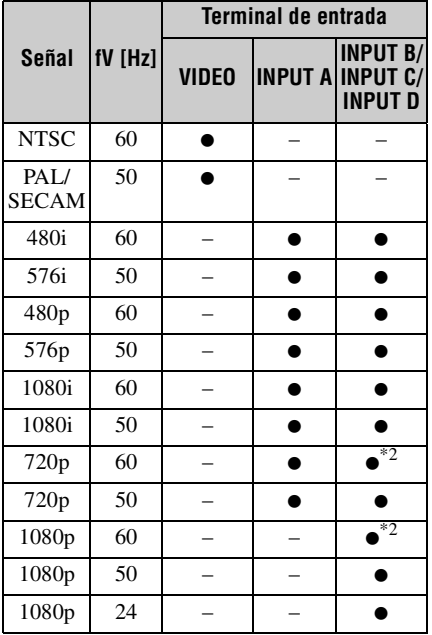

#### **Notas**

- \*1: Disponible únicamente para señales de reducción de blanking VESA.
- \*2: INPUT B se determina como una señal de ordenador; INPUT C/INPUT D se determina como una señal de vídeo.
- Si se introduce una señal que no sea una de las señales que aparecen en la lista de la tabla, es posible que la imagen no se muestre correctamente.
- Una señal de entrada para una resolución de pantalla distinta de la del panel no se mostrará en su resolución original. El texto y las líneas pueden aparecer irregulares.
- Algunos valores reales pueden variar ligeramente de los valores del diseño que se indican en la tabla.

## <span id="page-69-0"></span>**Distancia de proyección y Rango de desplazamiento del objetivo**

La distancia de proyección hace referencia a la distancia existente entre la parte frontal del objetivo y la superficie proyectada.

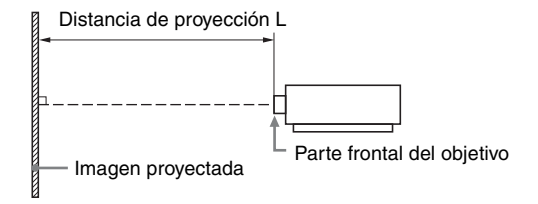

El rango de desplazamiento del objetivo representa la distancia en porcentaje (%) a la que el objetivo se puede desplazar desde el centro de la imagen proyectada. El rango de desplazamiento del objetivo se considera como del 0% cuando el punto (A) de la ilustración (punto en el que una línea dibujada desde el centro del objetivo y la imagen proyectada se cruzan en ángulo recto) está alineado con el centro de la imagen proyectada y la anchura completa o la altura completa de la imagen proyectada se considera como del 100%.

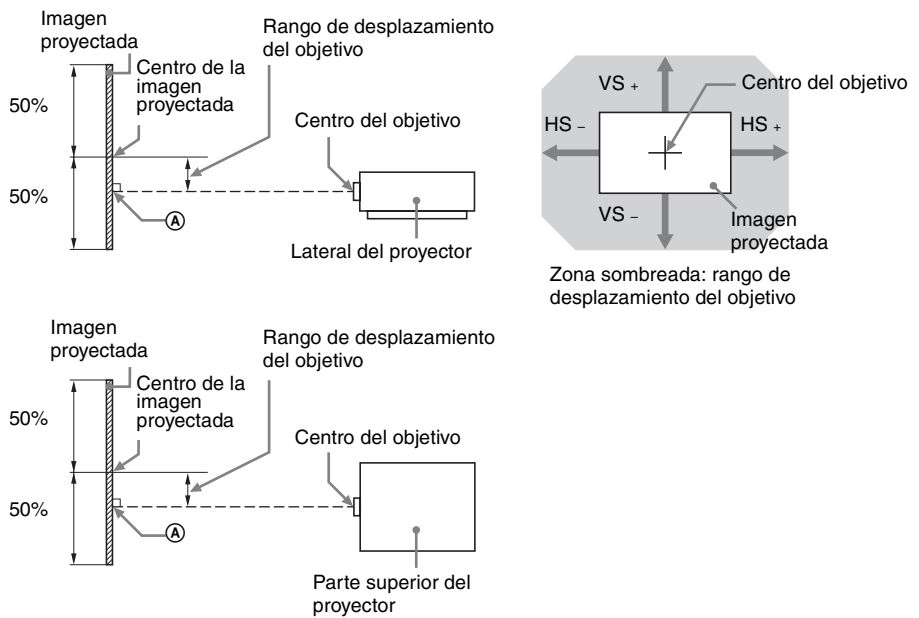

- VS  $\pm$ : rango de desplazamiento vertical del objetivo (arriba) [%]
- VS –: rango de desplazamiento vertical del objetivo (abajo) [%]
- HS +: rango de desplazamiento horizontal del objetivo (derecha) [%]
- HS –: rango de desplazamiento horizontal del objetivo (izquierda) [%]

## **Distancia de proyección**

Unidad: m

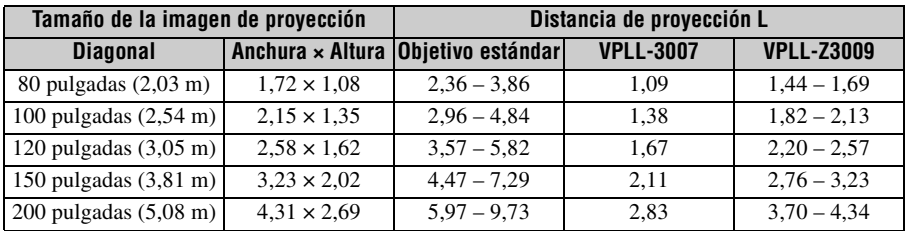

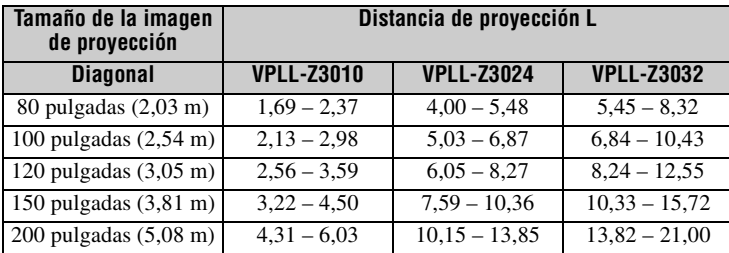

## **Fórmula de la distancia de proyección**

D: tamaño de la imagen proyectada (Diagonal) Unidad: m

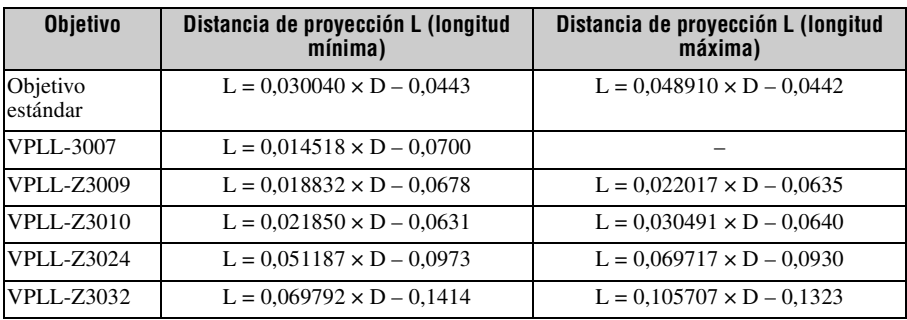

## **Rango de desplazamiento del objetivo**

## ■ Objetivo estándar, VPLL-Z3024, VPLL-Z3032

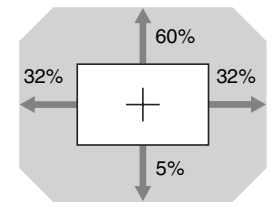

 $\blacksquare$  VPLL-3007

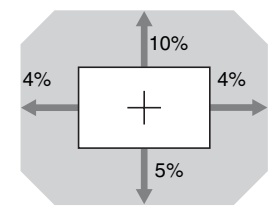

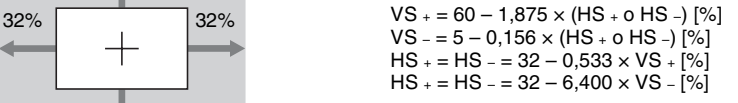

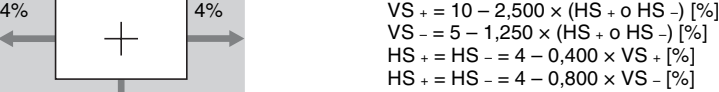

#### x **VPLL-Z3009**

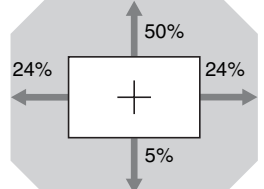

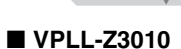

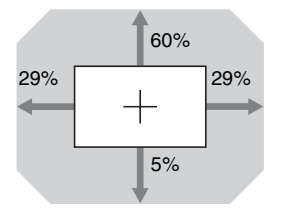

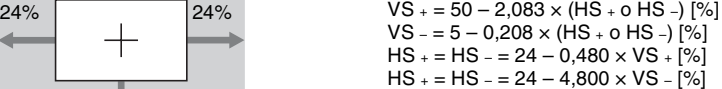

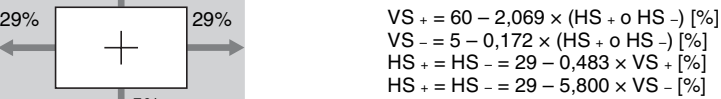
# <span id="page-72-0"></span>**Dimensiones**

#### **Parte frontal** Unidad: mm

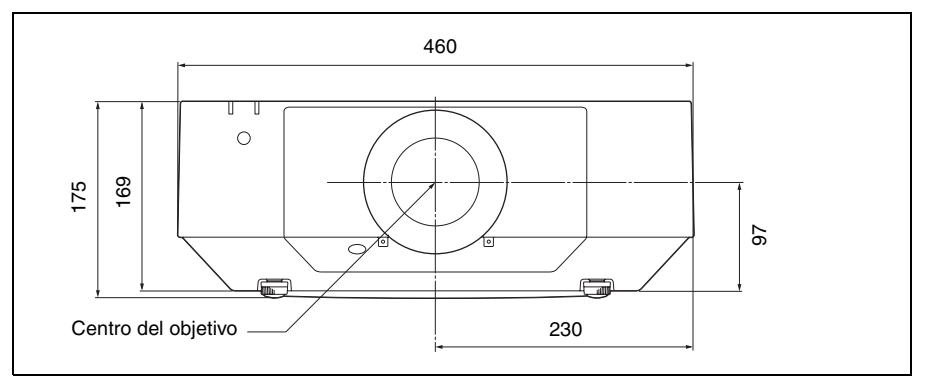

#### **Parte inferior** Unidad: mm

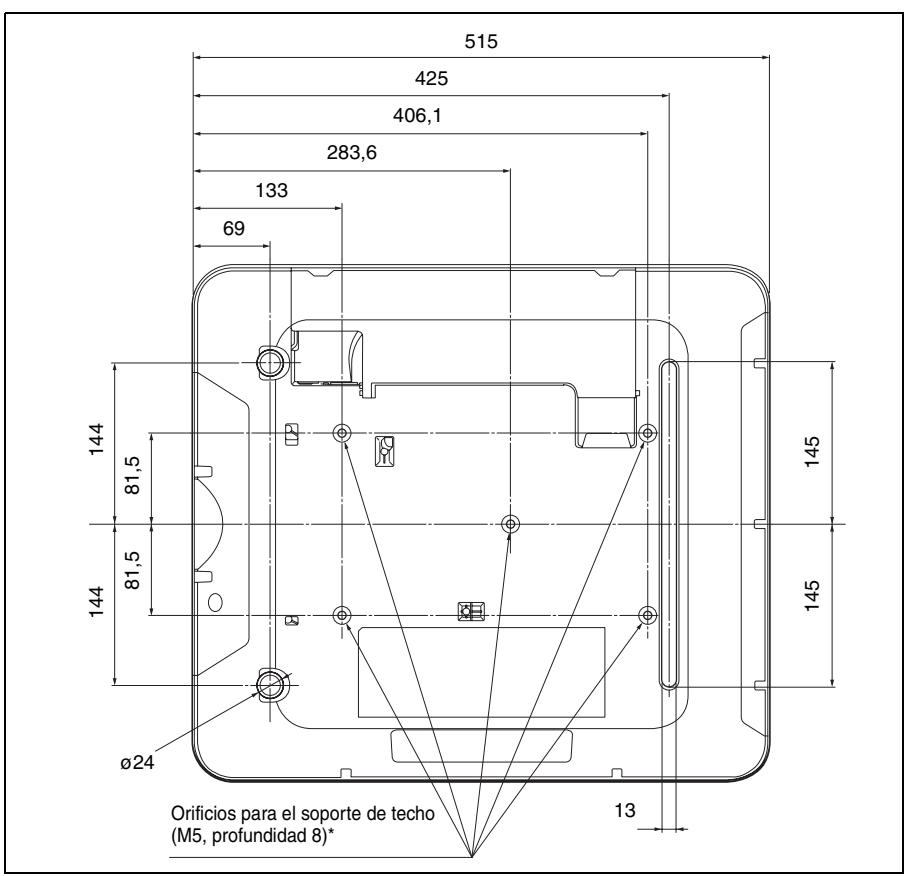

#### **\* Especificaciones de los orificios de la unidad de montaje en el techo**

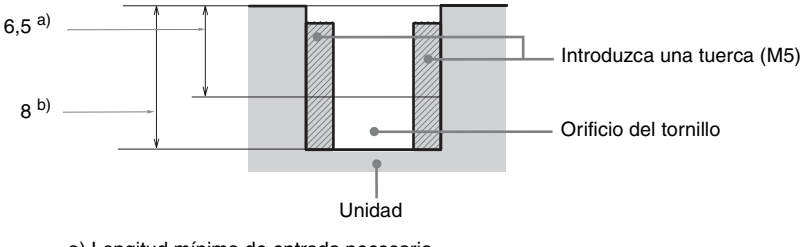

a) Longitud mínima de entrada necesaria entradorese controllares una unidad: mm b) Profundidad máxima de los orificios de los tornillos

- Asegúrese de utilizar tornillos de una longitud superior a la longitud mínima de entrada y más cortos que la profundidad máxima de los orificios de los tornillos, tal y como se indica en la figura anterior.
- Par de apriete recomendado:  $1,4 \pm 0,2$  N-m

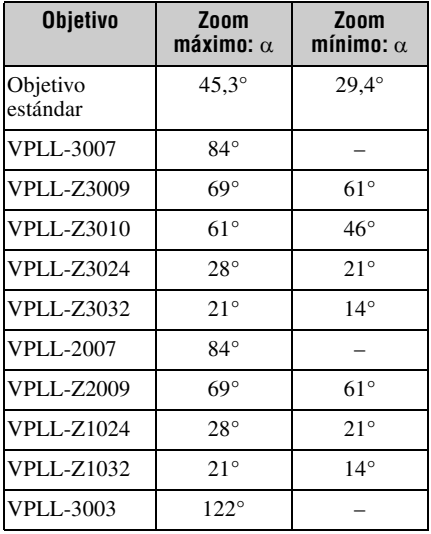

#### **La distancia L' entre la parte frontal del objetivo (centro) y la parte frontal de la carcasa**

Unidad: mm

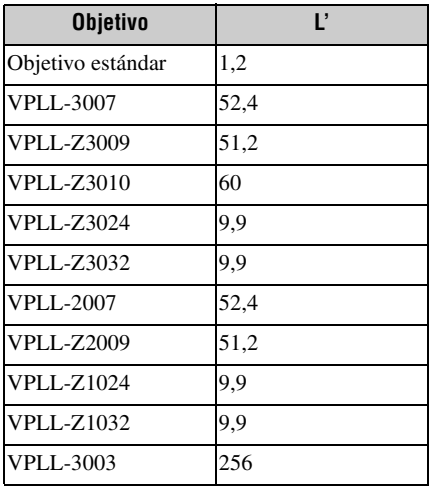

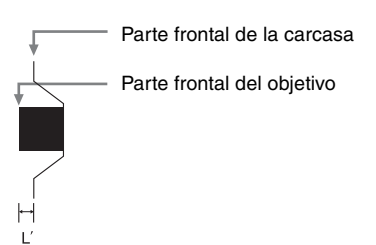

#### **Acerca de las marcas comerciales**

- Adobe Acrobat es una marca comercial de Adobe Systems Incorporated.
- Kensington es una marca comercial registrada de Kensington Technology Group.
- Internet Explorer es una marca comercial registrada de Microsoft Corporation en los Estados Unidos y/o en otros países.
- PJLink es una marca comercial registrada de Japan Business Machine and Information System Industries Association.
- AMX es una marca comercial de AMX Corporation.
- Los términos HDMI y HDMI High-Definition Multimedia Interface, así como el logotipo de HDMI son marcas comerciales o marcas comerciales registradas de HDMI Licensing LLC en los Estados Unidos y otros países.
- Crestron RoomView es una marca comercial de Crestron Corporation.
- HDBaseT™ y el logotipo de HDBaseT Alliance son marcas comerciales de HDBaseT Alliance.
- Todas las demás marcas comerciales y marcas comerciales registradas son marcas comerciales o marcas comerciales registradas de sus respectivos propietarios. En este manual, no se especifican las marcas  $\sup_{y \in \mathbb{R}}$ .

# Índice

## $\overline{\mathsf{A}}$

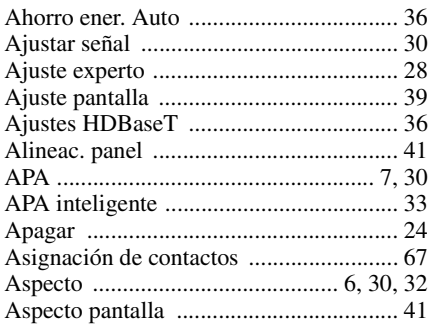

## $\overline{\mathbf{B}}$

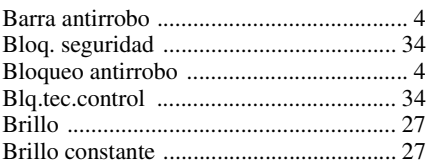

## $\mathbf c$

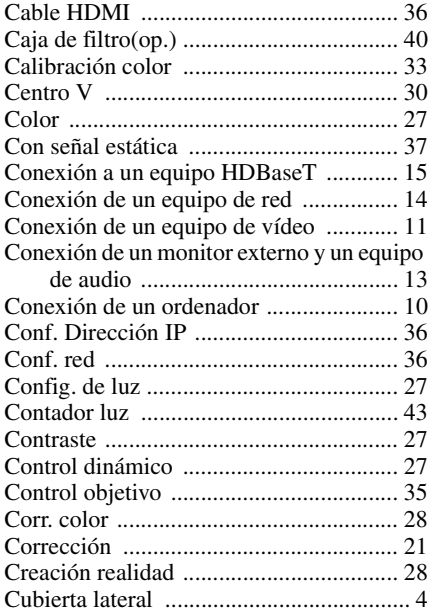

#### D

<u> Tanzania (h. 1878).</u>

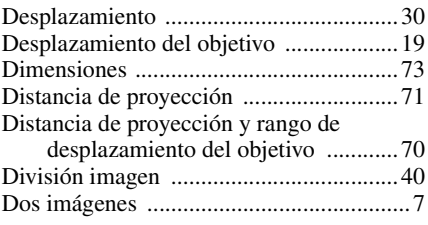

## $\mathsf{E}$

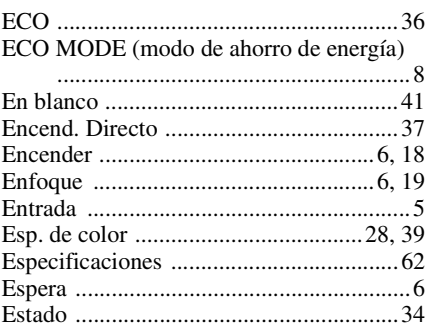

## $\mathsf F$

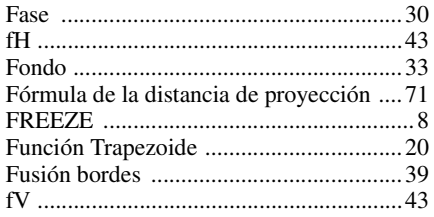

#### $\mathbf{I}$

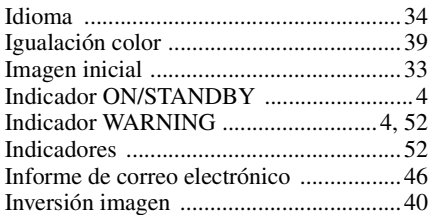

# $\bar{\mathbf{L}}$

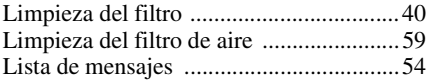

### **M**

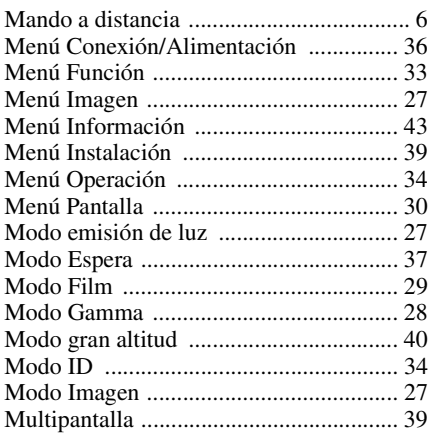

## **N**

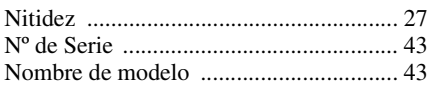

## **O**

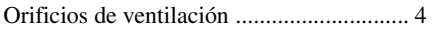

### **P**

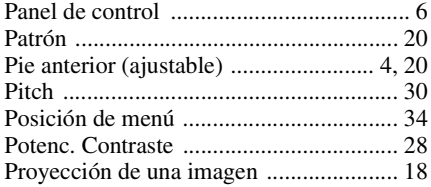

## **R**

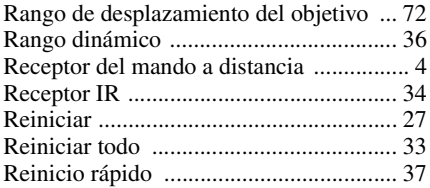

## **S**

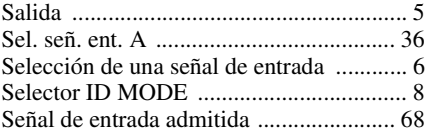

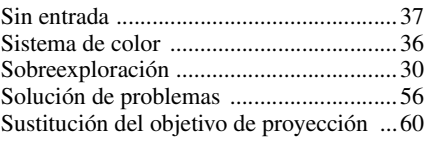

## **T**

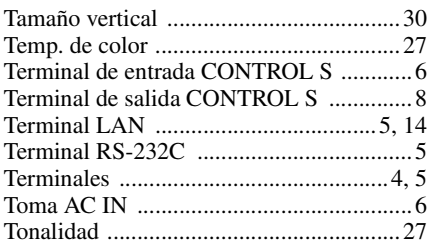

# **U**

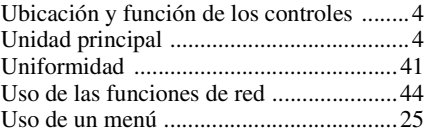

### **V**

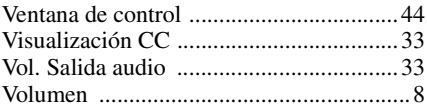

# **Z**

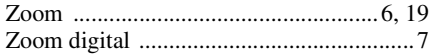